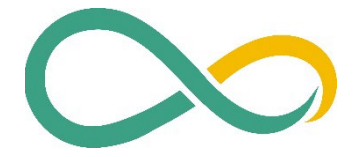

# **ALGO HANDBUCH**

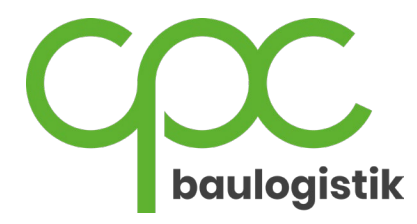

Ein Produkt der cpc baulogistik GmbH

#### Stand: 15.02.2024 Versionsnummer Handbuch: 2.3 Versionsnummer Algo: 3.0.0

# Inhaltsverzeichnis

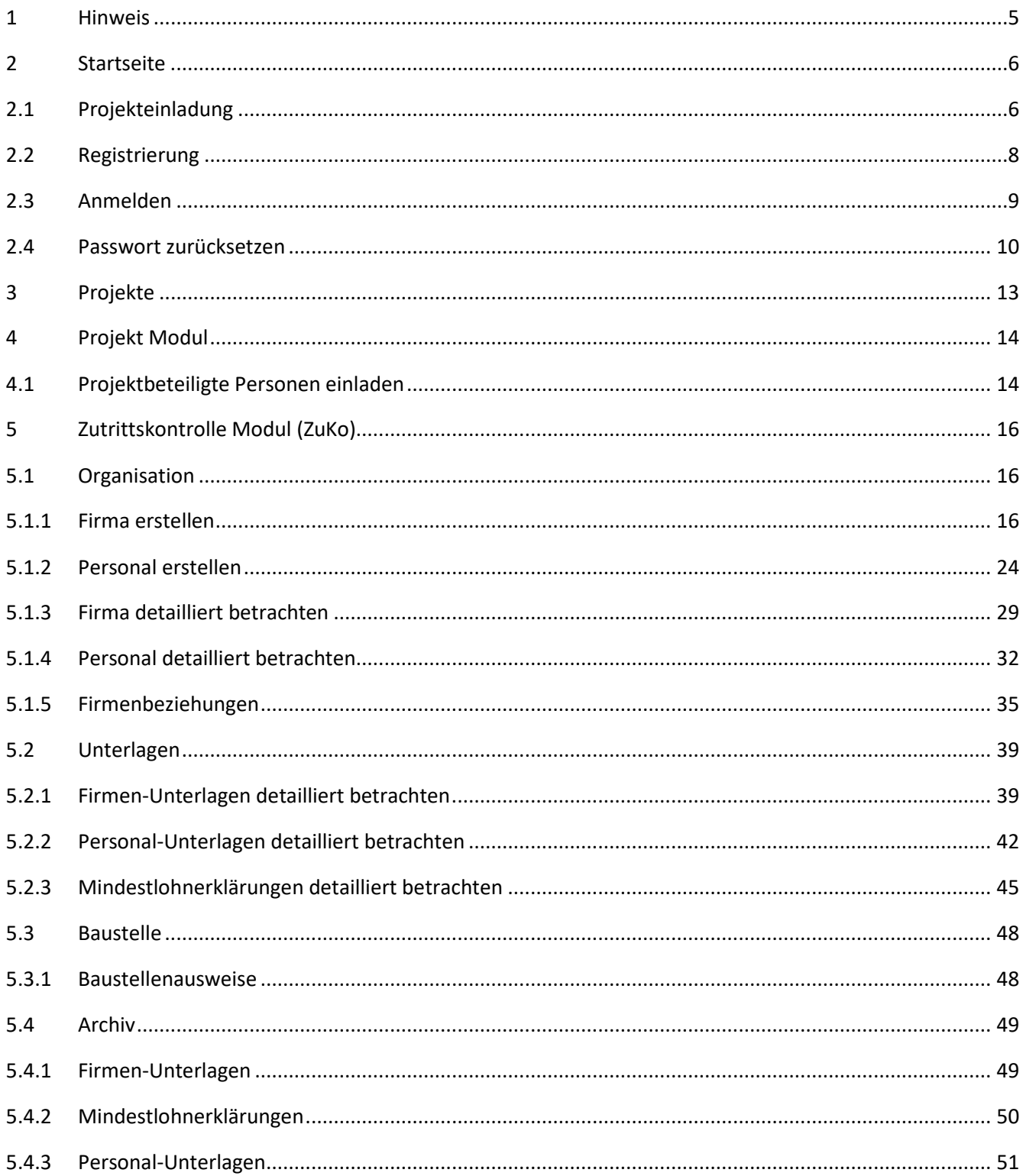

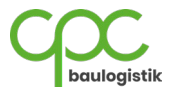

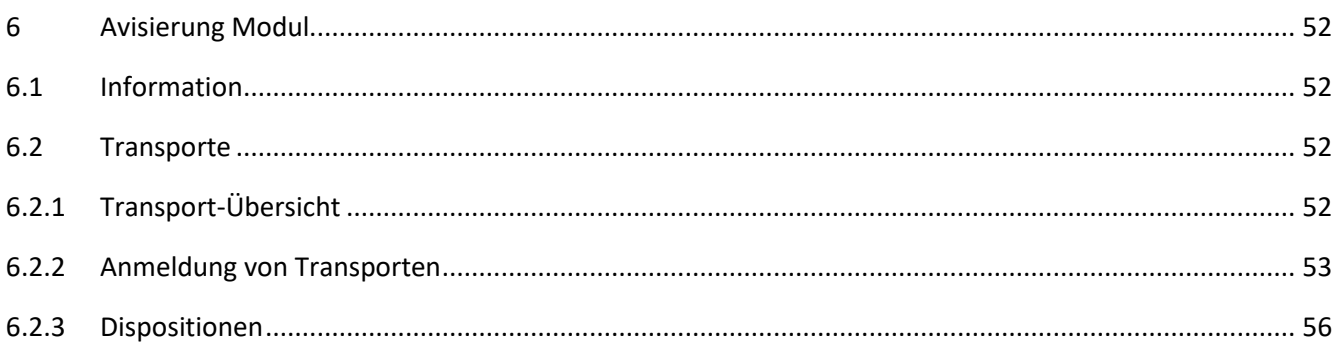

# Abbildungsverzeichnis

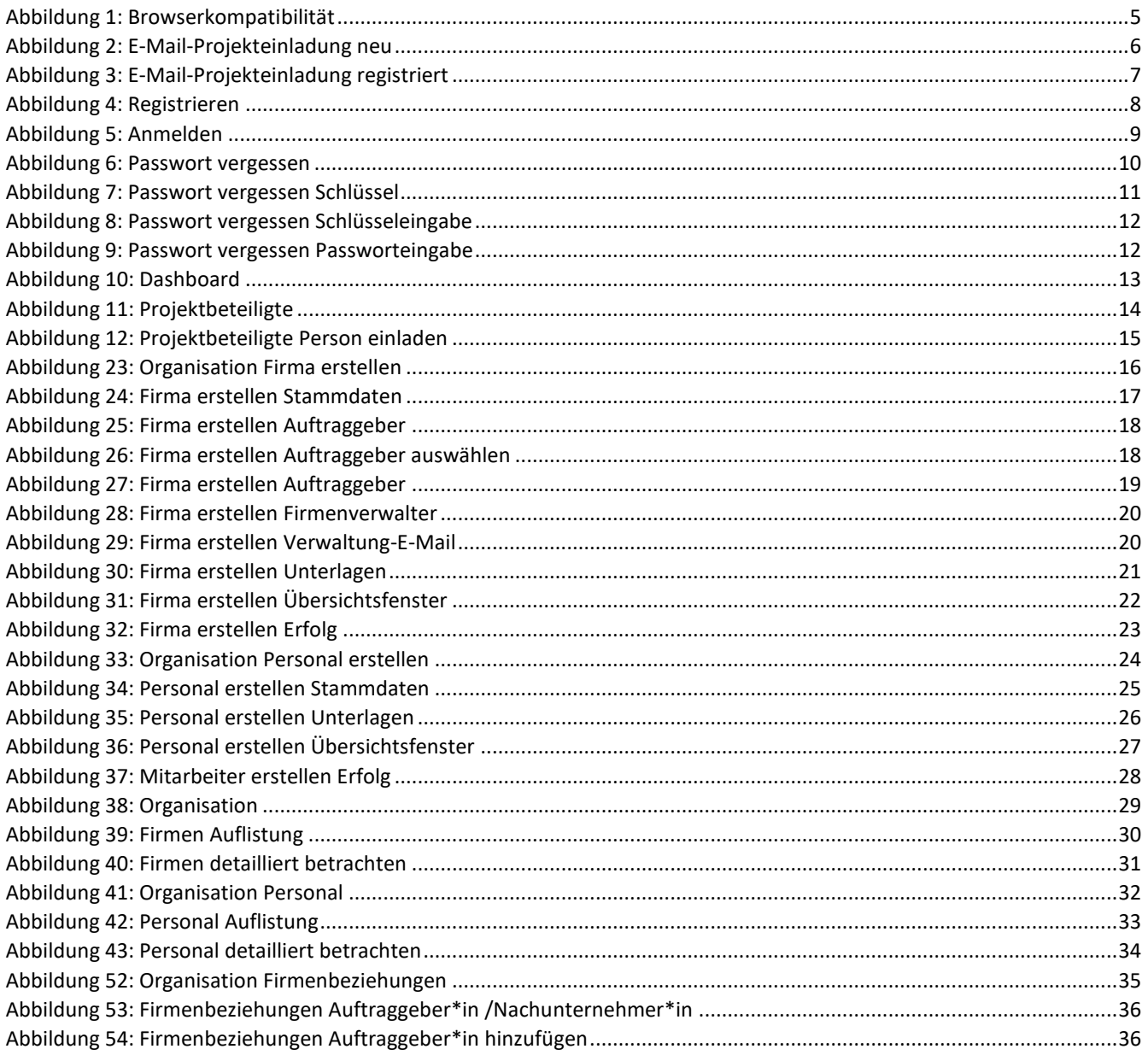

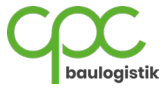

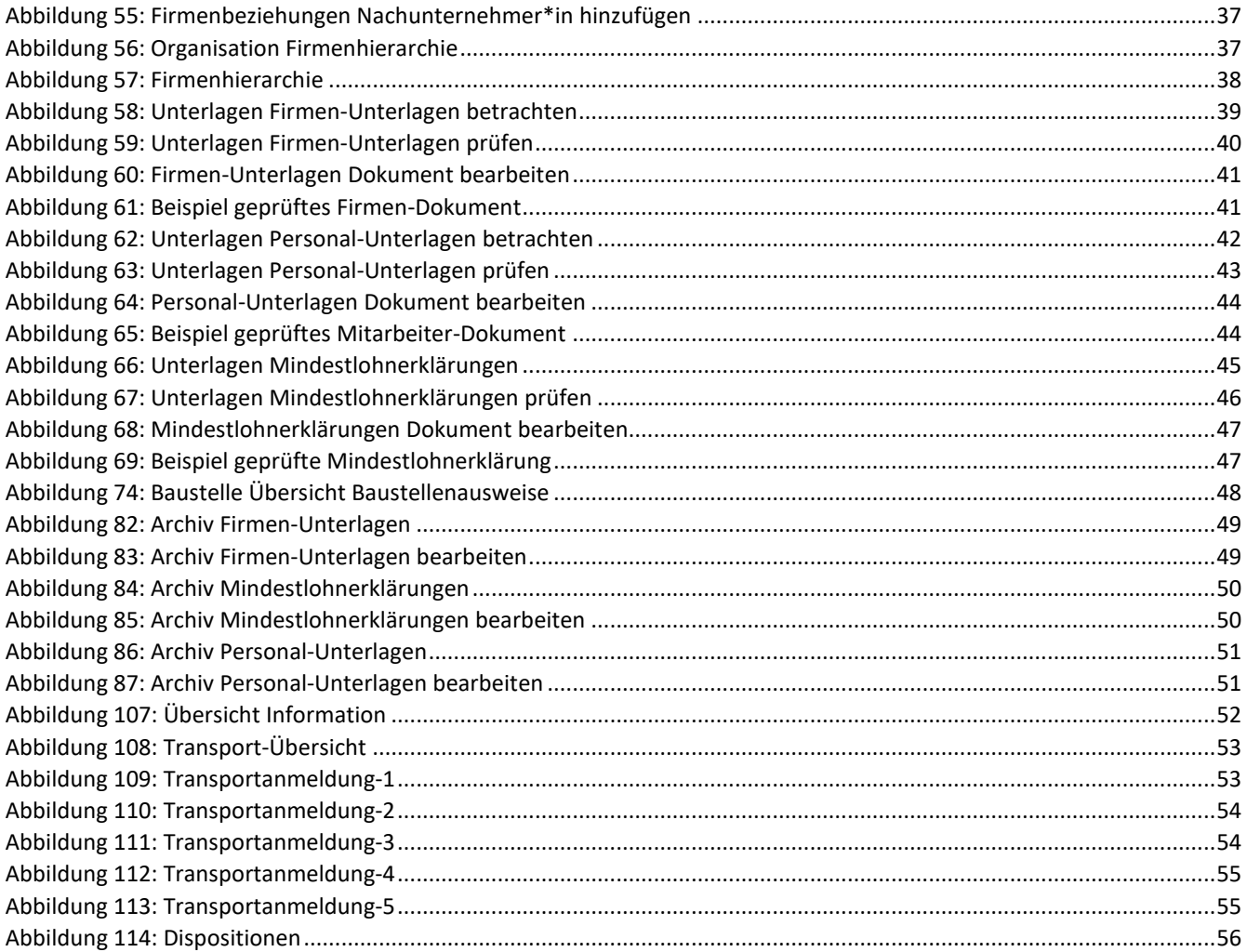

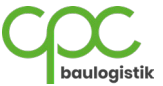

# <span id="page-4-0"></span>**1 Hinweis**

Für die Nutzung des ALGO wird empfohlen, den Browser ,Google Chrome' zu verwenden.

<span id="page-4-1"></span>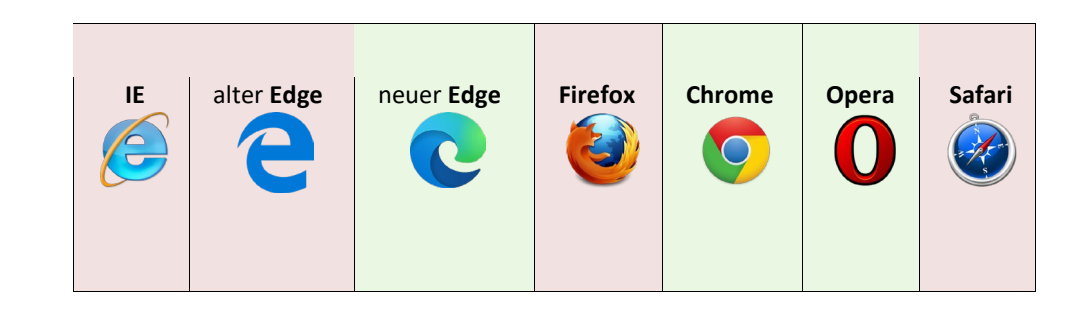

*Abbildung 1: Browserkompatibilität*

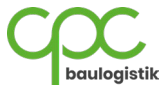

# <span id="page-5-0"></span>**2 Startseite**

# <span id="page-5-1"></span>**2.1 Projekteinladung**

Um die ALGO-Plattform nutzen zu können, müssen Sie von einem bereits registrierten ALGO-Benutzer zu einem Projekt eingeladen werden. Anschließend sollten Sie eine E-Mail mit dem Betreff "Projekteinladung" erhalten.

Wenn Sie keine E-Mail erhalten haben, **überprüfen Sie** bitte auch Ihren **Spam Ordner.**

Klicken Sie in der empfangenen E-Mail auf den Button **'Weiter zu ALGO'**, um zum **Registrierungsformular** auf der ALGO-Website zu gelangen.

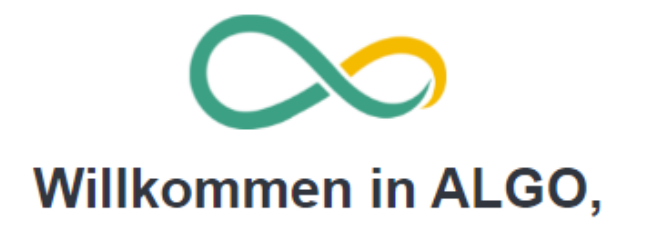

Sie wurden erfolgreich zu dem Projekt {{projektname}} eingeladen. Diese E-Mail-Adresse ist nun für das Projekt freigeschaltet - Sie können sich jetzt in ALGO mit Ihren Daten registrieren.

Bitte registrieren Sie sich mit dieser E-Mail-Adresse in unserem ALGO-System.

Weiter zu ALGO

<span id="page-5-2"></span>Bitte antworten Sie nicht auf diese automatisch erstellte E-Mail, denn so erreichen Sie uns nicht persönlich. Nutzen Sie bei Fragen, Problemen oder Wünschen unseren Support.

Hier helfen wir Ihnen gern weiter:

Tel.: +49 (0) 152 064 879 54 E-Mail: support@cpc-baulogistik.de

*Abbildung 2: E-Mail-Projekteinladung neu*

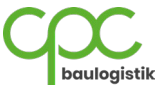

Wenn Sie bereits registriert sind und eine Einladung zu einem weiteren Projekt erhalten, wird folgende Mail an Sie gesendet:

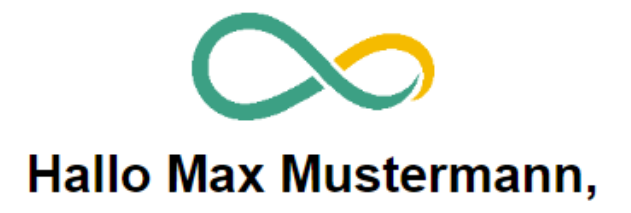

Sie wurden zu dem ALGO Projekt Projekt XY eingeladen. Melden Sie sich mit ihrem bereits registrierten Benutzer anmelden.

**Weiter zu ALGO** 

Bitte antworten Sie nicht auf diese automatisch erstellte E-Mail, denn so erreichen Sie uns nicht persönlich. Nutzen Sie bei Fragen, Problemen oder Wünschen unseren Support.

> Hier helfen wir Ihnen gern weiter: Tel.: +49 (0) 152 064 879 54 E-Mail: support@cpc-baulogistik.de

<span id="page-6-0"></span>*Abbildung 3: E-Mail-Projekteinladung registriert*

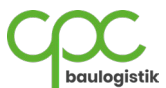

## <span id="page-7-0"></span>**2.2 Registrierung**

Für die Registrierung werden folgende Daten benötigt:

- a. Vorname
- b. Nachname
- c. E-Mail-Adresse (mit der Sie eingeladen wurden)
- d. Unternehmen
- e. Passwort (mind. 8 Zeichen lang)

Des Weiteren müssen Sie den **ALGO-Datenschutzinformationen** und den **Allgemeinen Nutzungsbedingungen zustimmen.**

Wenn Sie alle Daten erfolgreich eingegeben haben, können Sie auf **Registrieren** klicken, um die Registrierung abzuschließen.

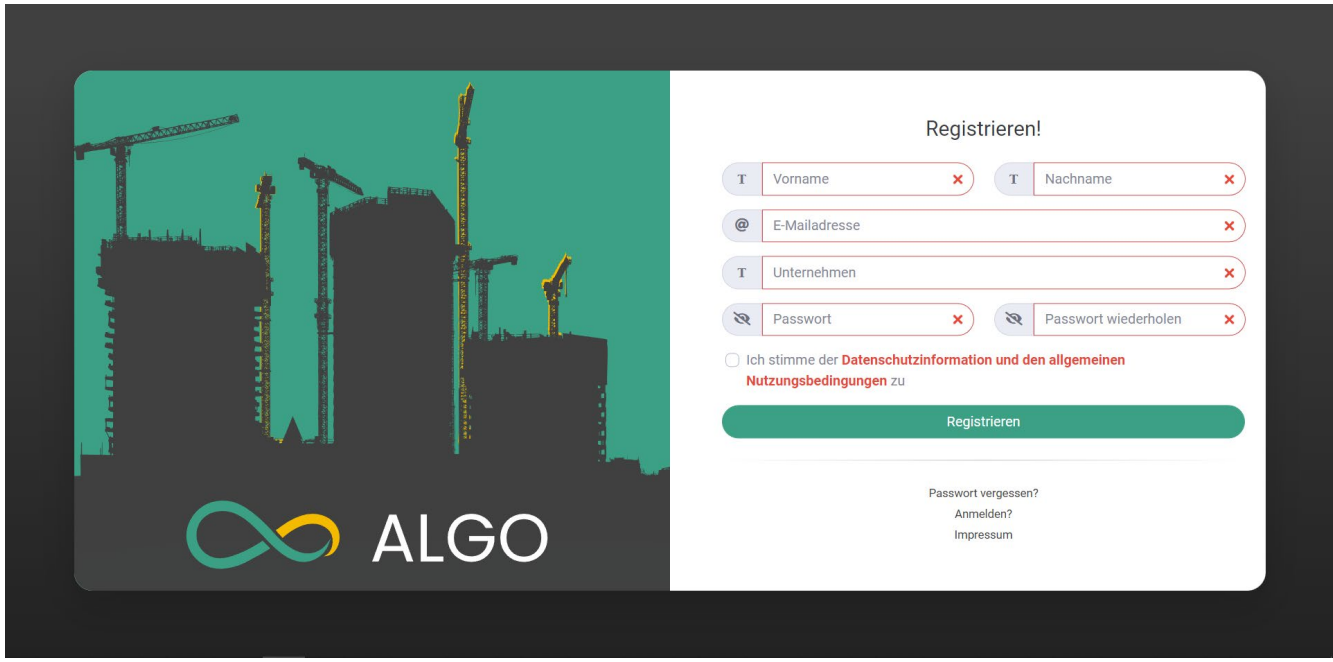

#### *Abbildung 4: Registrieren*

<span id="page-7-1"></span>Wenn sie den Fehlercode 101 erhalten, wurden Sie bislang noch nicht mit Ihrer E-Mailadresse eingeladen. Wenn Sie den Fehlercode 102 erhalten, haben Sie sich bereits registriert und können sich mit den von Ihnen gewählten Zugangsdaten einloggen.

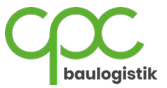

# <span id="page-8-0"></span>**2.3 Anmelden**

Um sich bei ALGO anzumelden, geben Sie die E-Mail-Adresse und das Passwort ein, dass Sie bei der Registrierung gewählt haben und klicken auf **Anmelden**.

Setzen Sie den Haken bei "Angemeldet bleiben", um das automatische Ausloggen nach 30 Minuten zu deaktivieren.

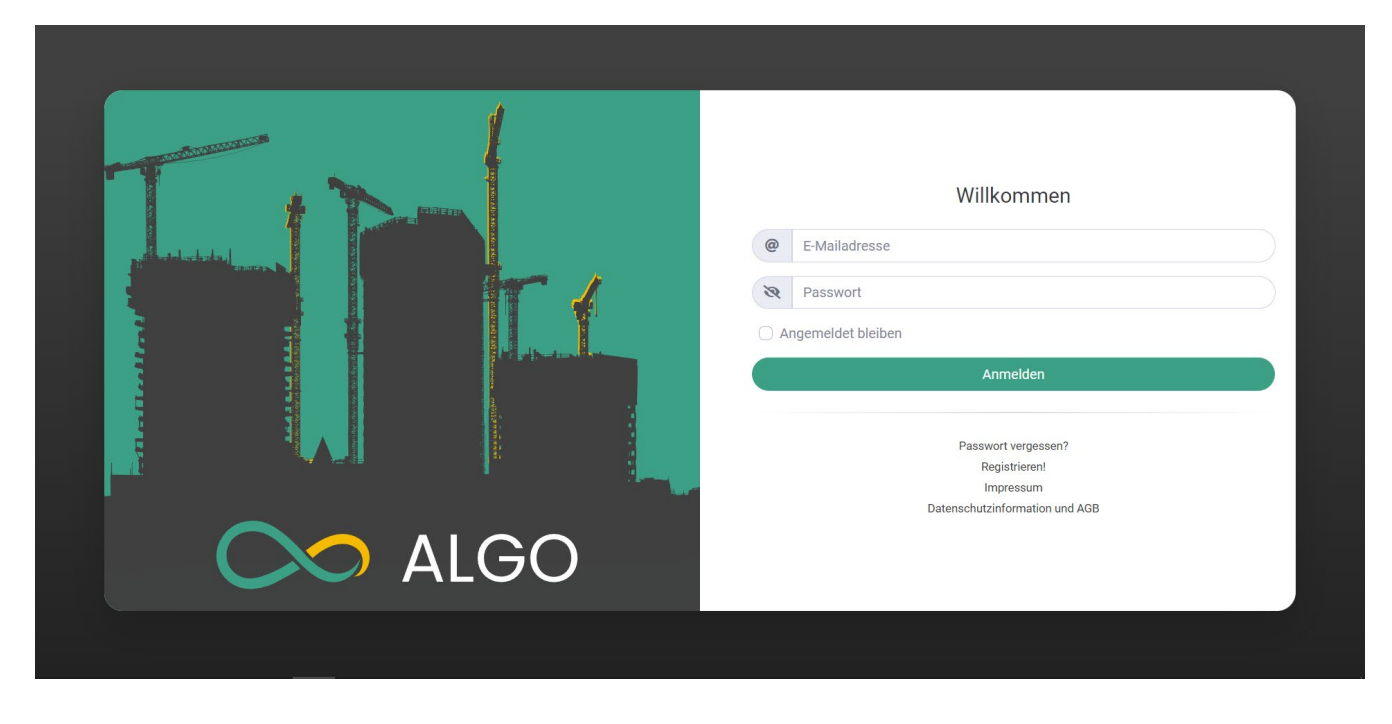

<span id="page-8-1"></span>*Abbildung 5: Anmelden*

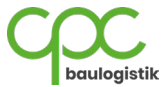

### <span id="page-9-0"></span>**2.4 Passwort zurücksetzen**

Sollten Sie Ihr Passwort vergessen haben, können Sie es mit den folgenden Schritten zurücksetzen:

- 1. Klicken Sie auf der Startseite unten auf "Passwort vergessen?".
- 2. Geben Sie hier Ihre in ALGO registrierte E-Mail-Adresse ein und klicken auf **Abschicken**.

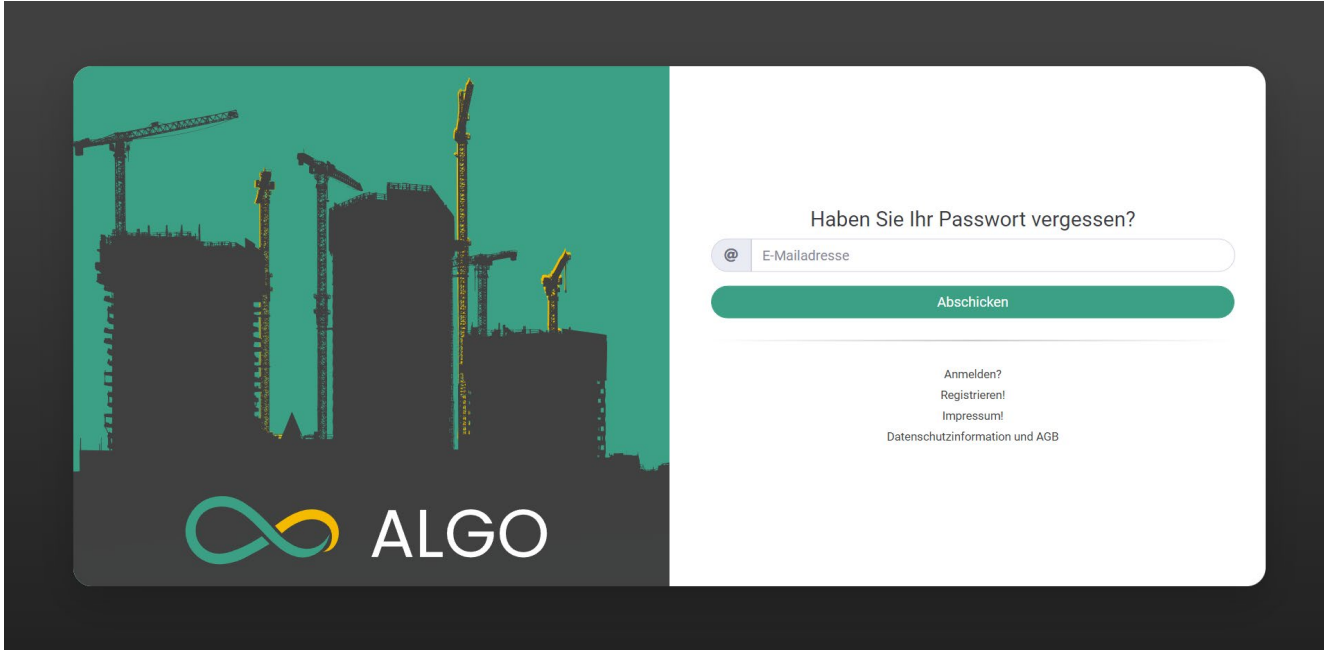

<span id="page-9-1"></span>*Abbildung 6: Passwort vergessen*

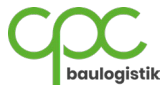

3. Nachdem Sie auf **Abschicken** geklickt haben, überprüft ALGO Ihre eingegebene E-Mail-Adresse und verschickt nach erfolgreicher Überprüfung eine E-Mail mit einem Zahlen-Schlüssel **z.B. 561182**.

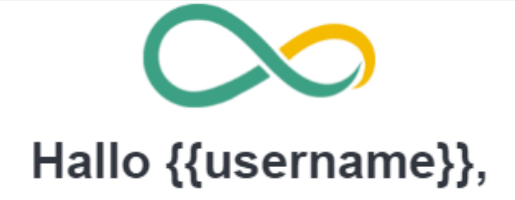

Mit dem nachstehenden Code können Sie Ihr Passwort zurücksetzen. Fügen Sie diesen in das Schlüsseleingabefeld in ALGO ein und erstellen Sie anschließend Ihr neues Passwort.

# {{token}}

Wurde der Zurücksetzungs-Schlüssel nicht von Ihnen angefordert? Dann informieren Sie bitte umgehend unseren Support.

Bitte antworten Sie nicht auf diese automatisch erstellte E-Mail, denn so erreichen Sie uns nicht persönlich. Nutzen Sie bei Fragen, Problemen oder Wünschen unseren Support.

> Hier helfen wir Ihnen gern weiter: Tel.: +49 (0) 152 064 879 54 E-Mail: support@cpc-baulogistik.de

<span id="page-10-0"></span>*Abbildung 7: Passwort vergessen Schlüssel*

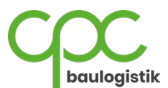

4. Geben Sie nun den Zahlen-Schlüssel aus der erhaltenen E-Mail in die Eingabemaske von ALGO ein. Klicken Sie auf **Weiter,** um fortzufahren.

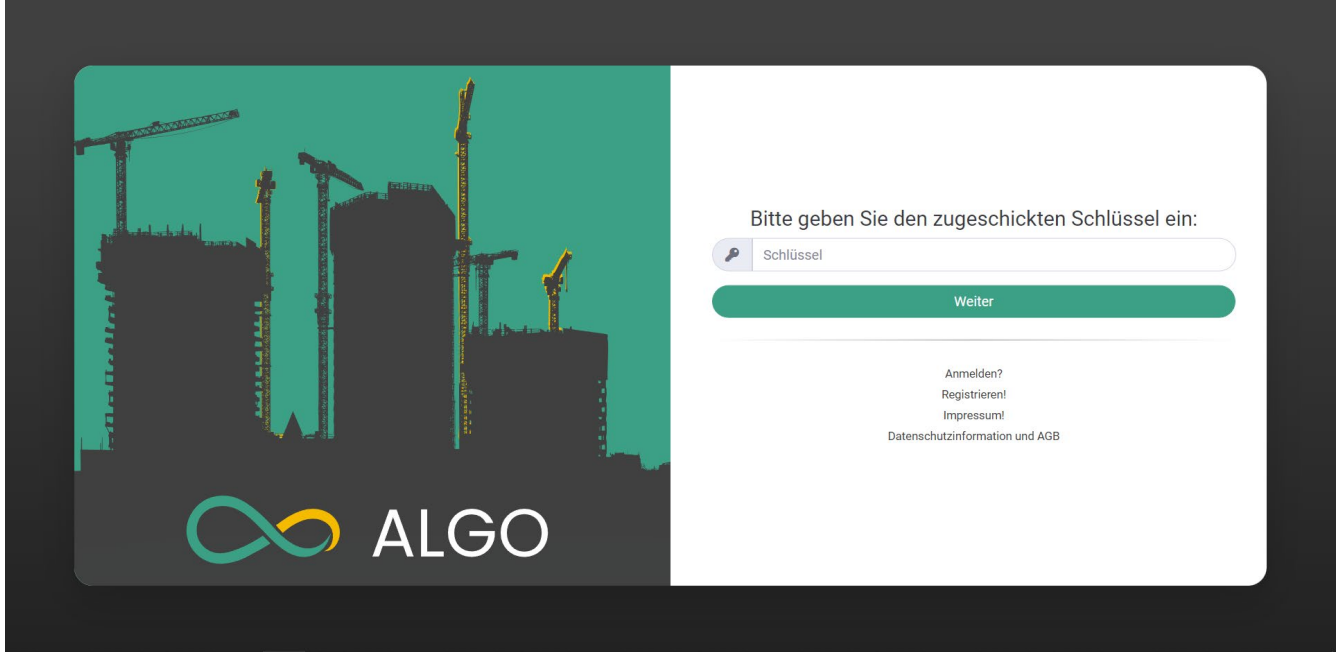

*Abbildung 8: Passwort vergessen Schlüsseleingabe*

<span id="page-11-0"></span>5. Erstellen Sie hier Ihr neues mindestens 8 Zeichen langes Passwort und klicken Sie auf Zurücksetzen, um Ihr Passwort zurückzusetzen.

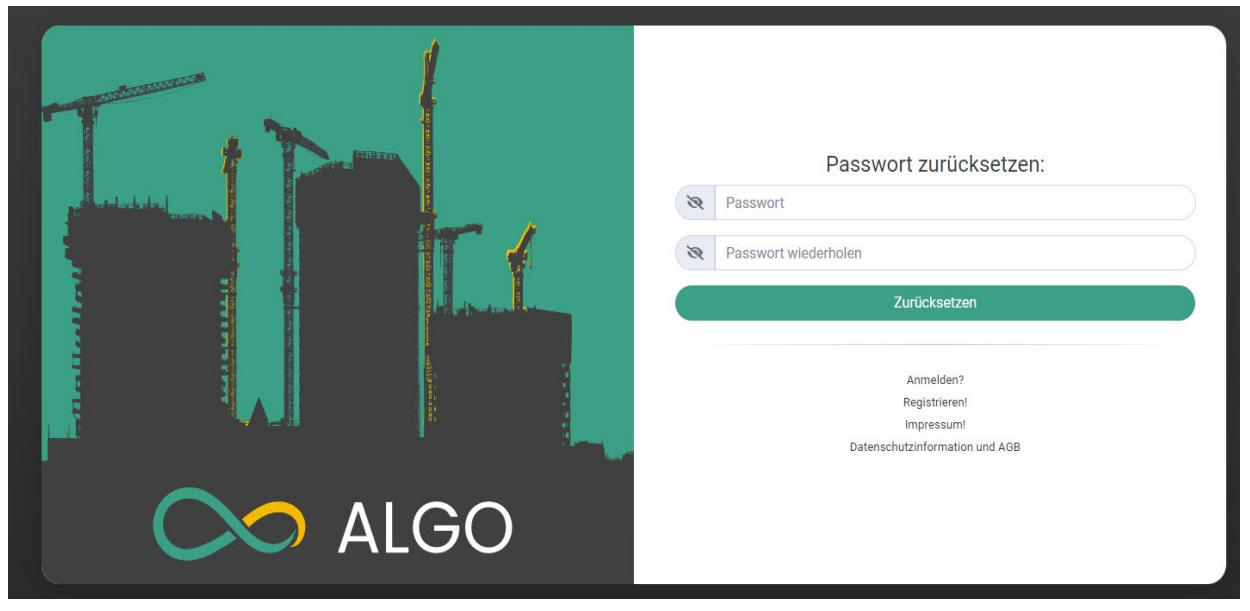

<span id="page-11-1"></span>*Abbildung 9: Passwort vergessen Passworteingabe*

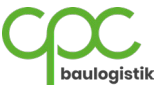

# <span id="page-12-0"></span>**3 Projekte**

Unter dem Navigationspunkt **"Projekte"** finden Sie alle Projekte, zu denen Sie mit Ihrer E-Mailadresse eingeladen wurden. Um in ein Projekt zu navigieren, klicken Sie auf den Namen des jeweiligen Projekts (hier "Projekt XY").

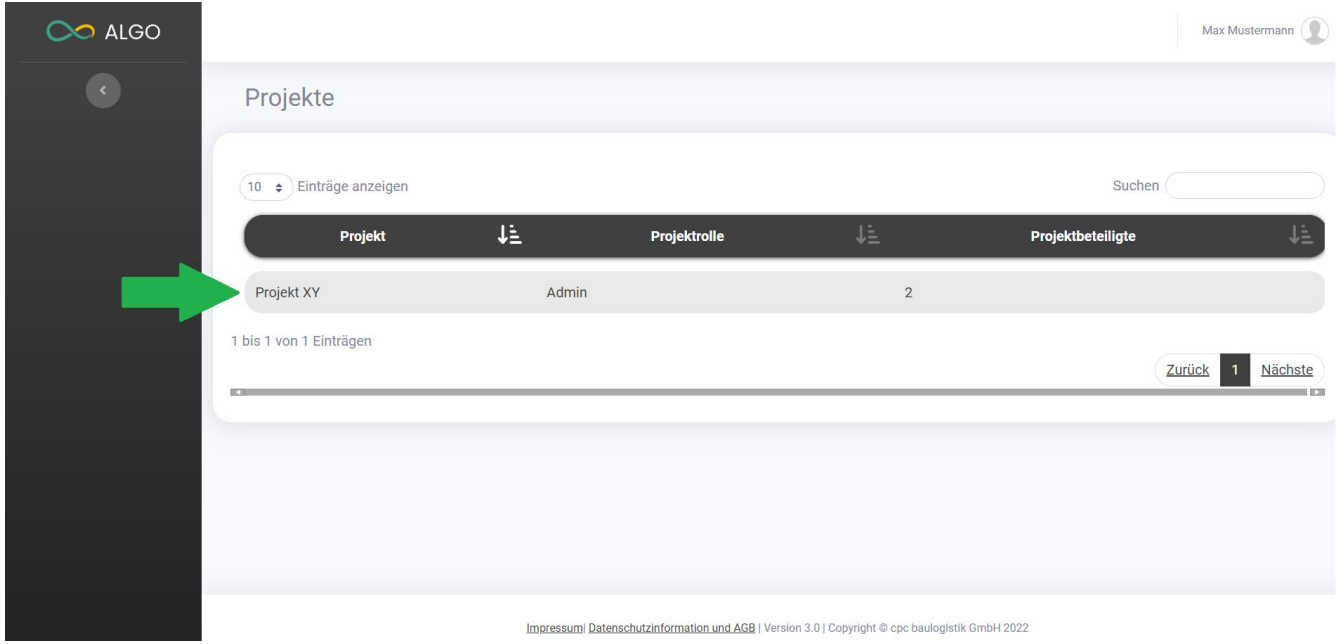

<span id="page-12-1"></span>*Abbildung 10: Dashboard*

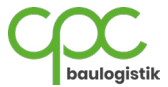

# <span id="page-13-0"></span>**4 Projekt Modul**

# <span id="page-13-1"></span>**4.1 Projektbeteiligte Personen einladen**

Unter dem Menüpunkt "Projektbeteiligte" finden Sie eine Auflistung aller Projektbeteiligten des aktuellen Projekts (hier **"Projekt XY"**). Wenn Sie berechtigt sind, weitere Projektbeteiligte zu dem Projekt einzuladen, können Sie dies mit folgenden Schritten durchführen:

1. Klicken Sie auf den Button **Projektbeteiligte Person einladen**, um das Menüfenster zu öffnen.

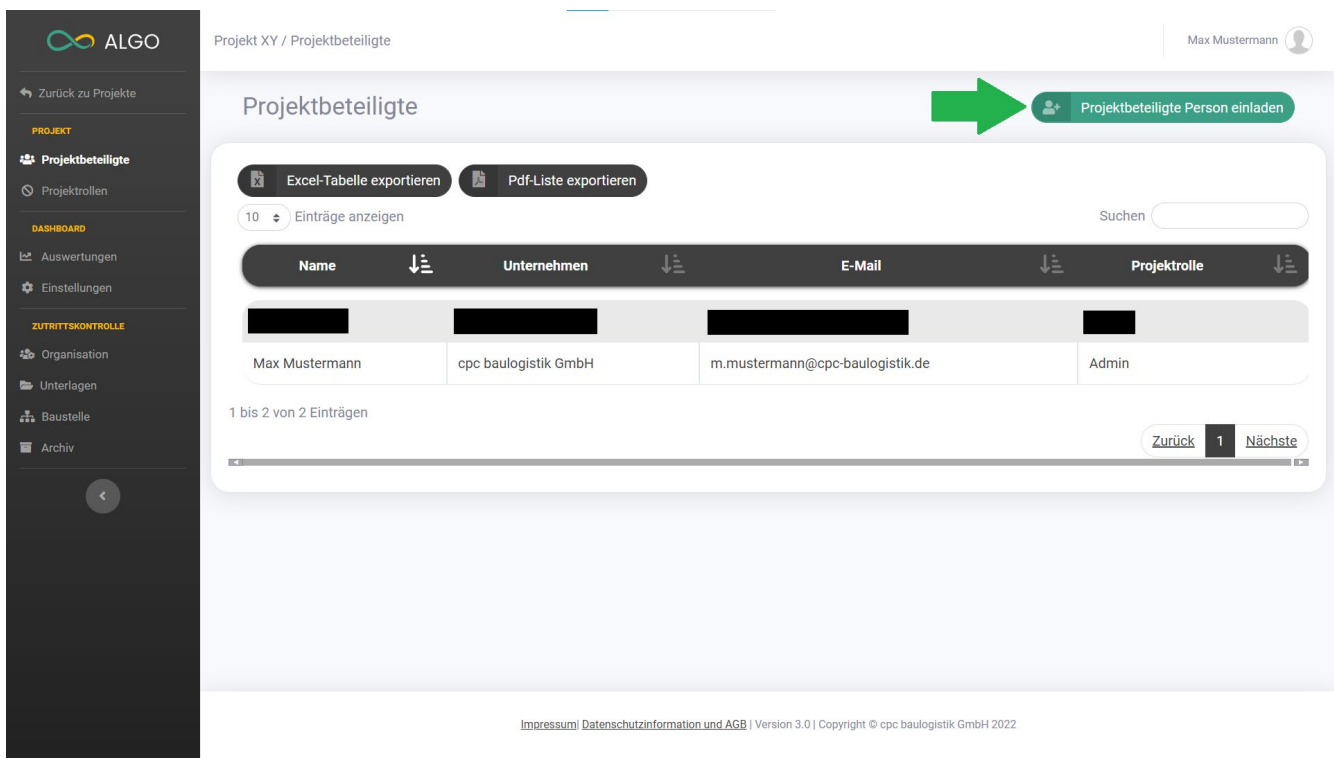

<span id="page-13-2"></span>*Abbildung 11: Projektbeteiligte*

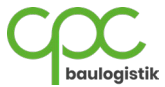

- 2. Geben Sie zuerst die E-Mail-Adresse der neuen projektbeteiligten Person ein.
- 3. Wenn Sie berechtigt sind, Projektbeteiligten eine Rolle zuzuweisen, können Sie dies bei der Projektrolle tun (unter [2.2 Registrierung] wird erläutert, wie man eine Projektrolle anlegt).
- 4. Überprüfen Sie anschließend die eingegebene E-Mail-Adresse, um sicherzustellen, dass die E-Mail-Einladung an die richtige Person verschickt wird.
- 5. Klicken Sie auf **Projektbeteiligte Person einladen,** um die Einladung abzuschicken.

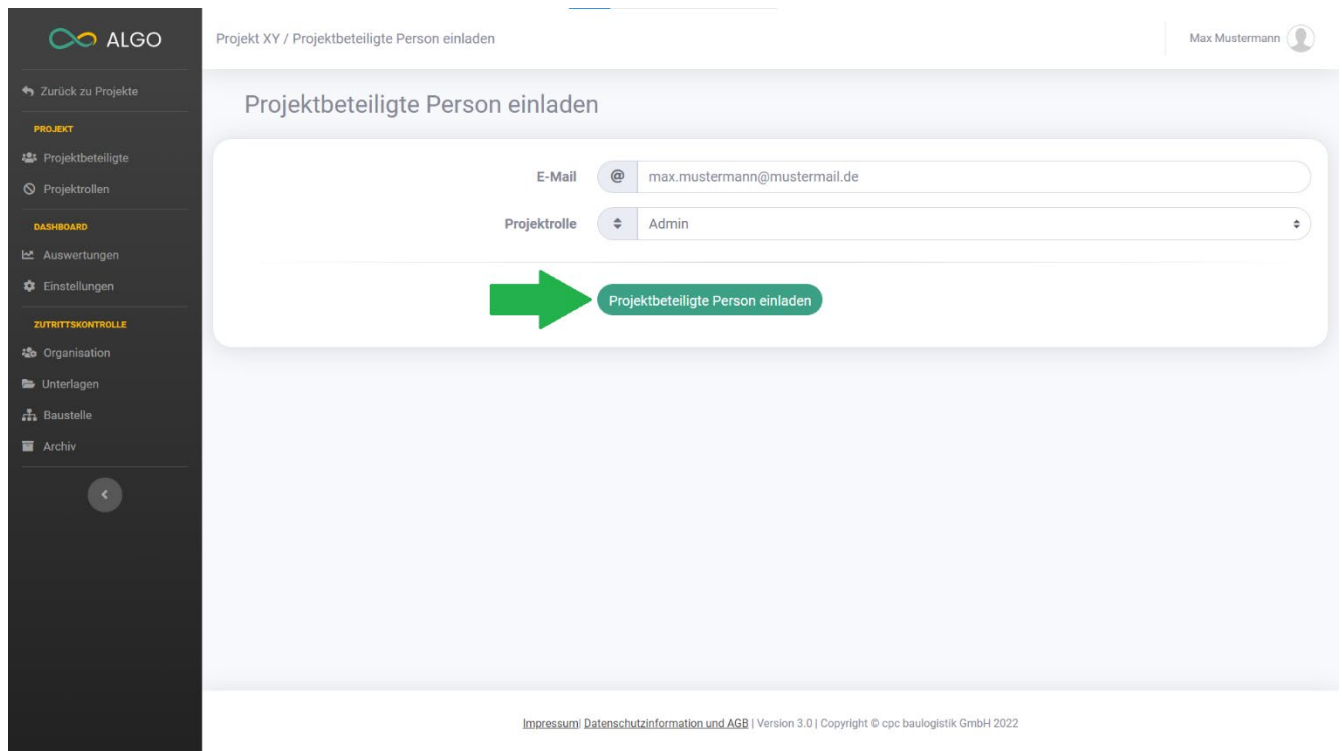

#### *Abbildung 12: Projektbeteiligte Person einladen*

<span id="page-14-0"></span>Die eingeladene Projektbeteiligte Person kann sich auf der ALGO-Plattform registrieren und ist dem Projekt zugewiesen. Ist die Person bereits im System registriert, erhält Sie eine E-Mail-Nachricht mit einer Einladung zum Projekt.

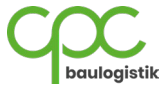

# <span id="page-15-0"></span>**5 Zutrittskontrolle Modul (ZuKo)**

In diesem Kapitel wird das Modul "Zutrittskontrolle" und dessen Funktionen erklärt.

### <span id="page-15-1"></span>**5.1 Organisation**

## <span id="page-15-2"></span>**5.1.1 Firma erstellen**

Unter dem Menüpunkt **"Organisation"** können Sie ihre angelegten Firmen eintragen. Wenn Sie berechtigt sind, Firmen für das Projekt zu erstellen, können Sie dies mit folgenden Schritten durchführen:

### 1. Klicken Sie auf den Button "Firma erstellen".

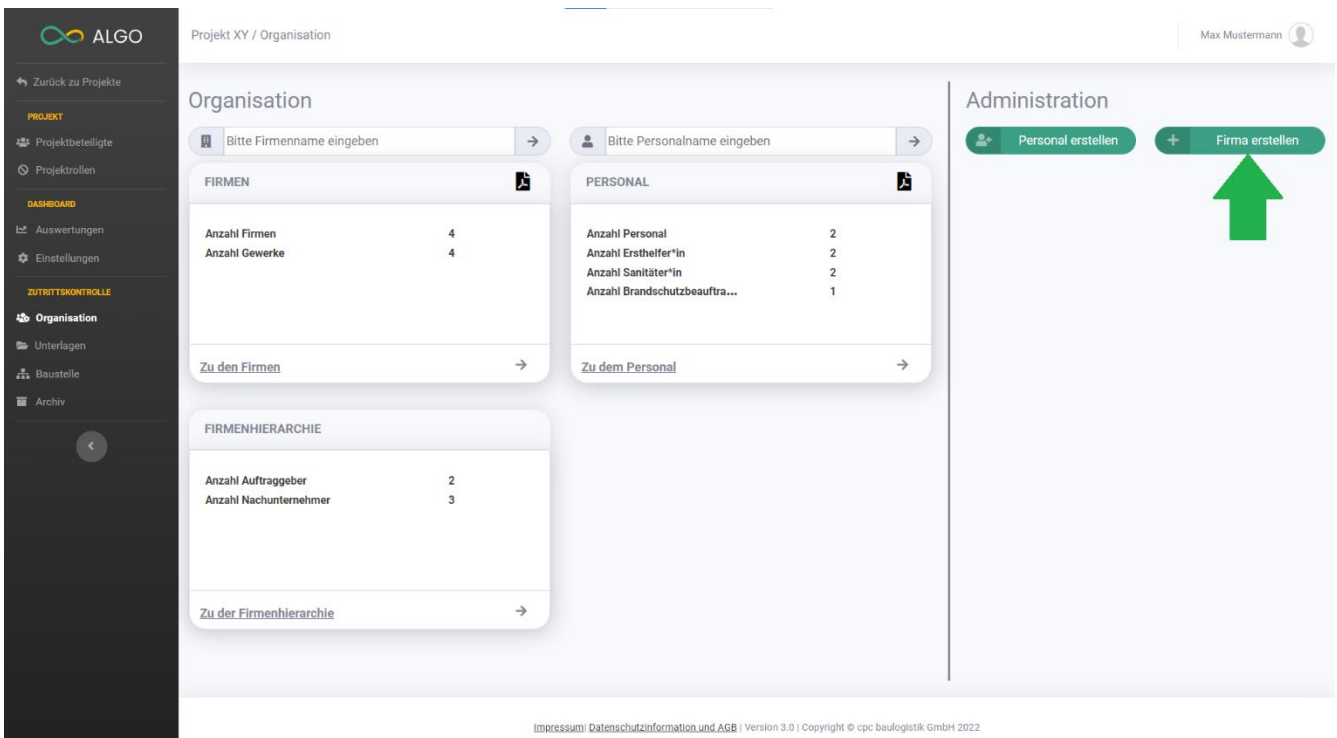

<span id="page-15-3"></span>*Abbildung 13: Organisation Firma erstellen*

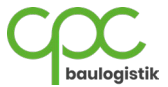

- 2. Geben Sie zuerst die Stammdaten der Firma ein:
	- a. Firmenname
	- b. Straße
	- c. PLZ
	- d. Ort
	- e. Gewerk
- 3. Sind alle Eingabefelder korrekt (grün markiert), klicken Sie auf "Weiter".

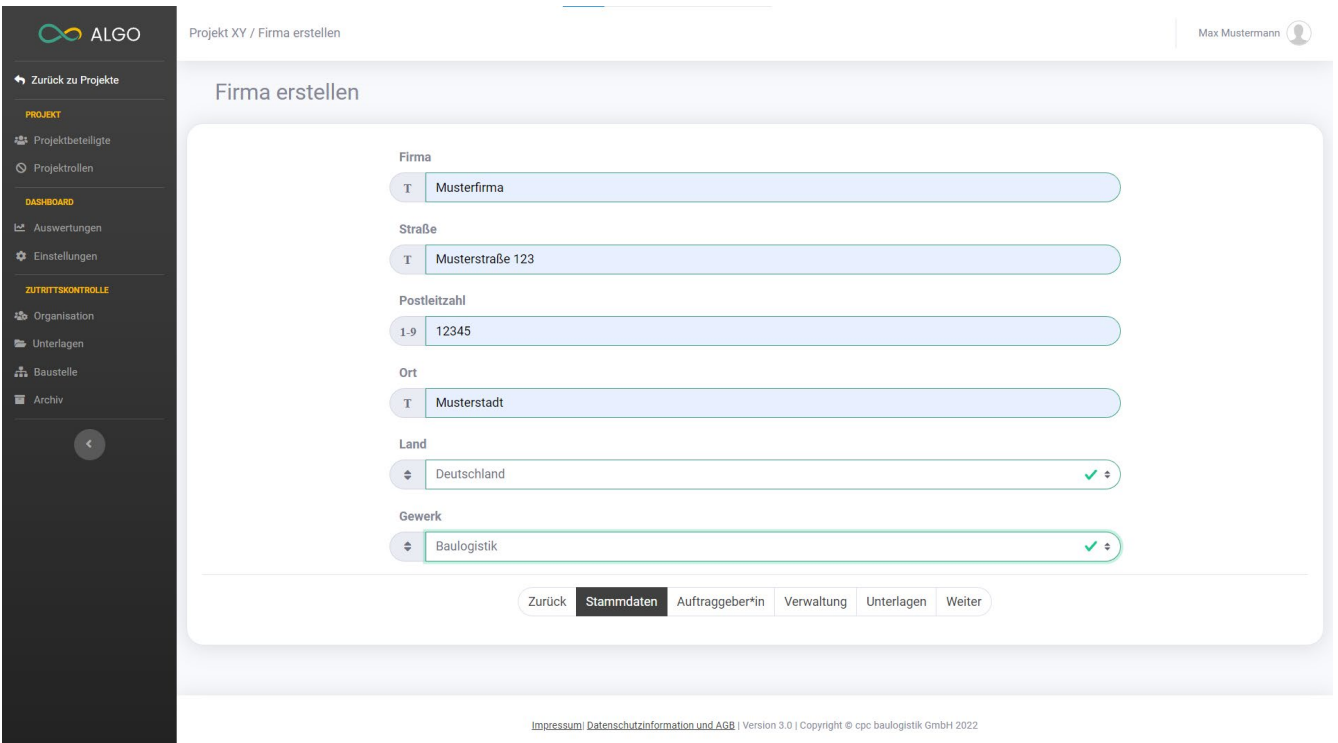

<span id="page-16-0"></span>*Abbildung 14: Firma erstellen Stammdaten*

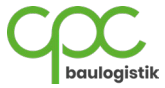

- 4. Im nächsten Schritt müssen Sie der Firma einen Auftraggeber zuweisen.
- 5. Klicken Sie hierfür auf den Button **Auftraggeber\*in hinzufügen**.

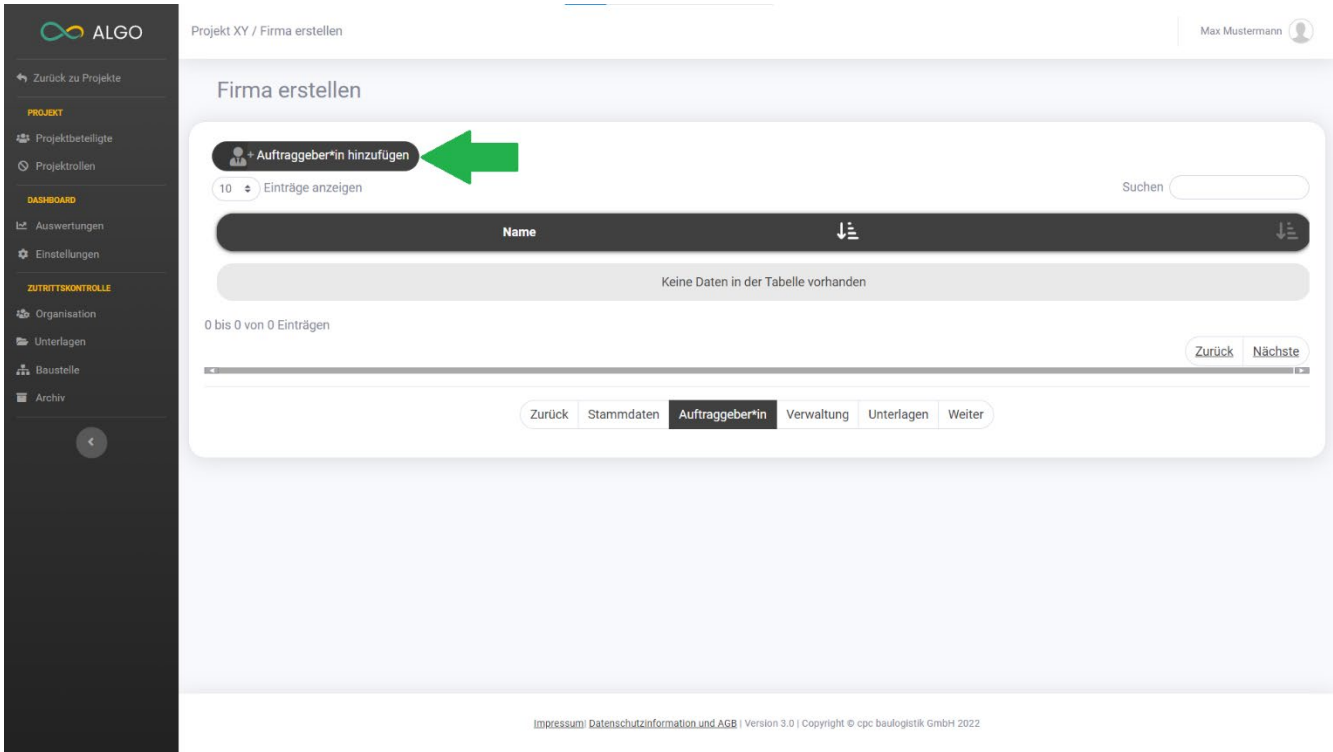

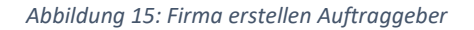

<span id="page-17-0"></span>6. Wenn Sie selbst der Auftraggeber sind, wählen Sie die Option "Kein Auftraggeber" und klicken auf Auftraggeber **hinzufügen**.

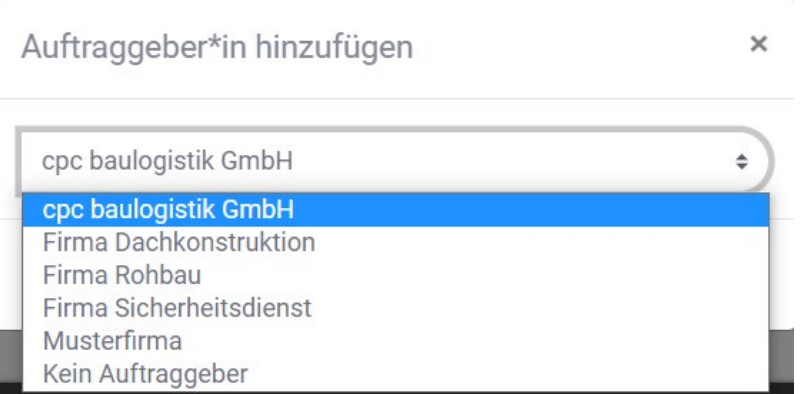

*Abbildung 16: Firma erstellen Auftraggeber auswählen*

<span id="page-17-1"></span>Bei der Erstellung der Firma kann nur ein Auftraggeber hinzugefügt werden, später können jedoch noch weitere Auftraggeber hinzugefügt werden.

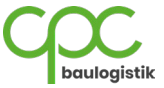

7. Wenn Sie mit der Zuweisung fertig sind, klicken Sie auf "Weiter".

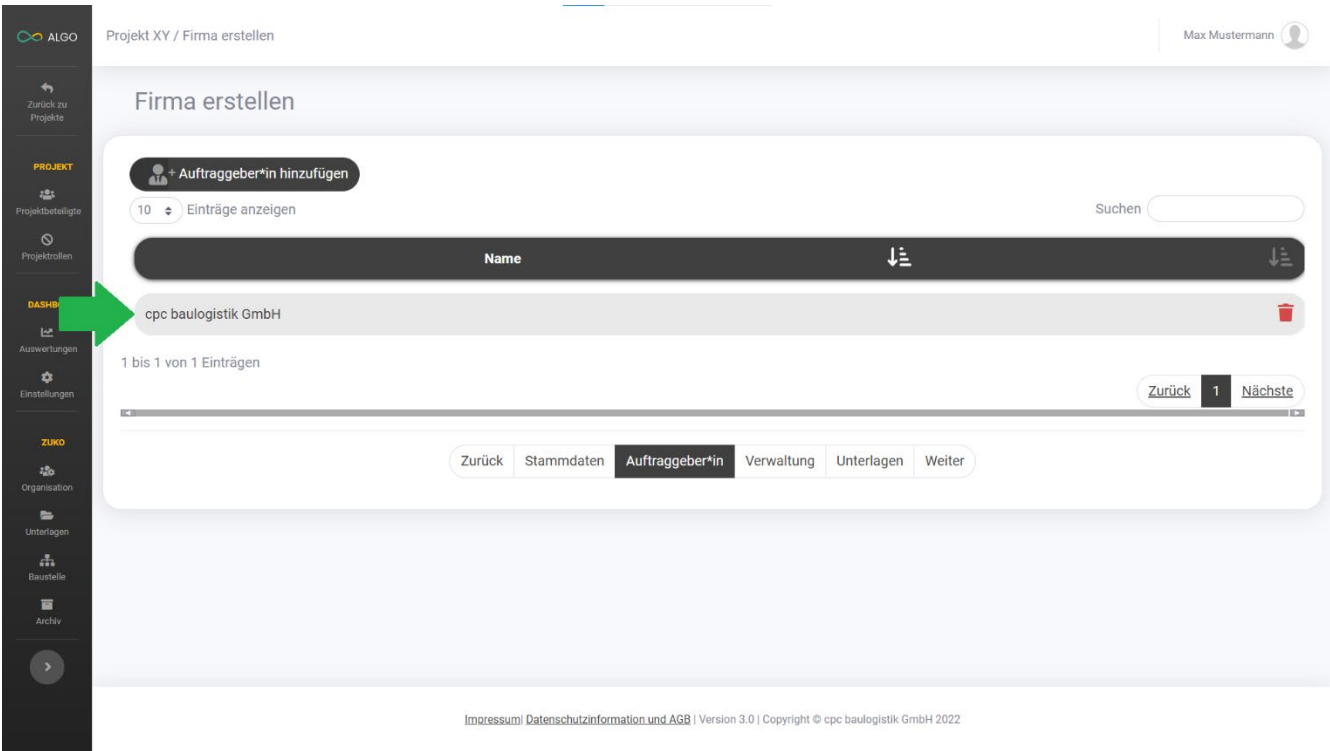

<span id="page-18-0"></span>*Abbildung 17: Firma erstellen Auftraggeber*

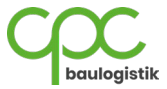

- 8. Im nächsten Schritt werden Sie als Ersteller Ihrer Firma automatisch als Firmenverwalter eingetragen. (Pfeil 1)
- 9. Um einen anderen oder mehrere Firmenverwalter auszuwählen, klicken Sie auf **Verwaltung hinzufügen**. (Pfeil 2)

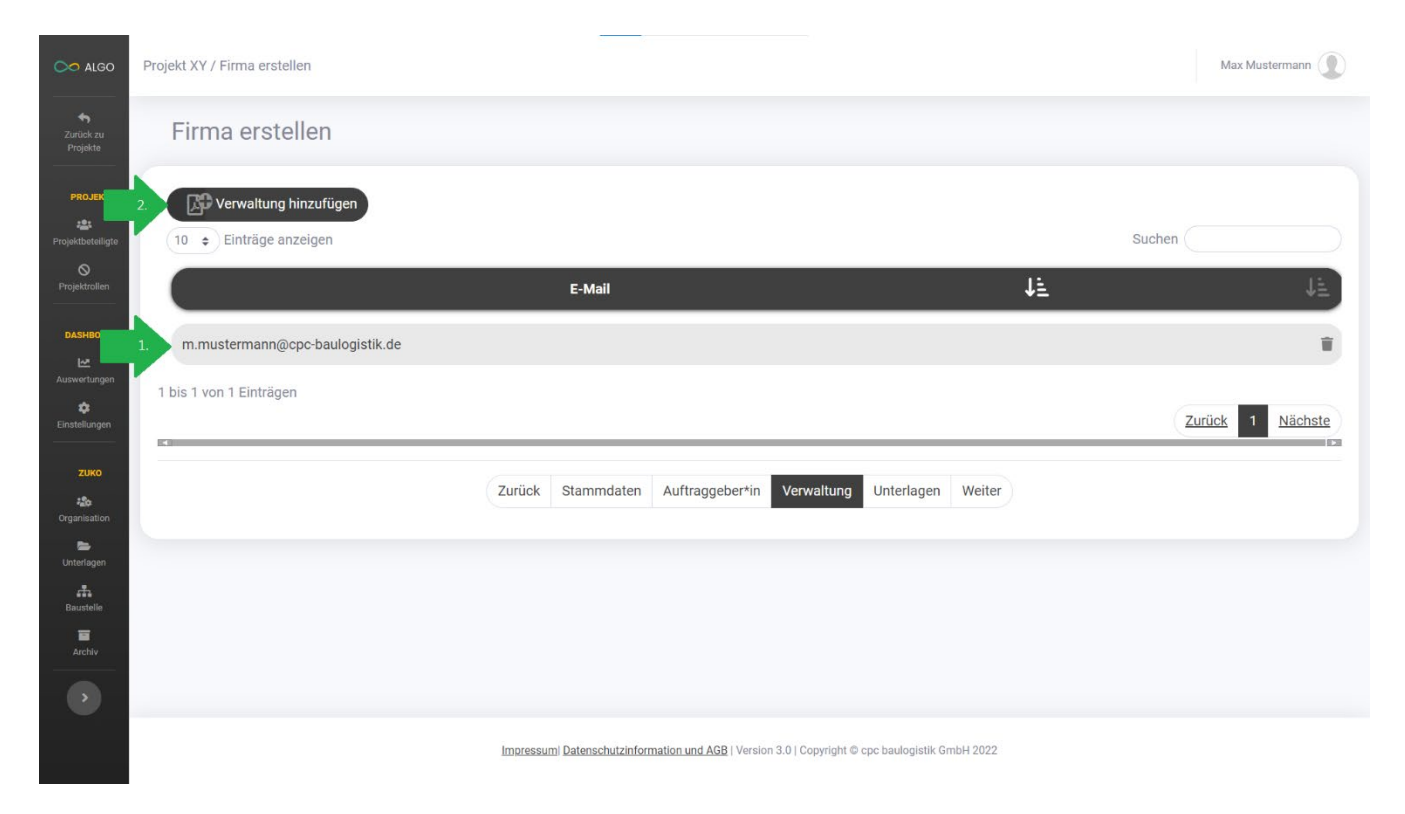

*Abbildung 18: Firma erstellen Firmenverwalter*

<span id="page-19-0"></span>10. Geben Sie hier die E-Mail-Adresse eines weiteren Verwalters ein und klicken auf **Verwaltung hinzufügen**.

<span id="page-19-1"></span>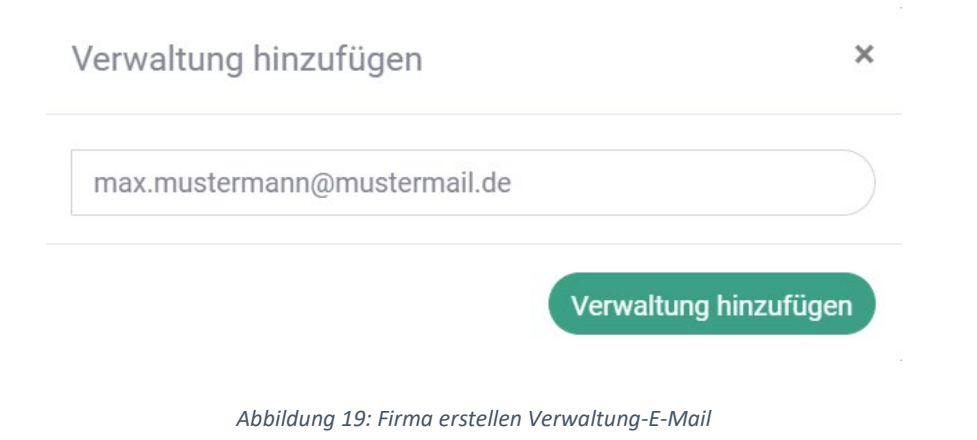

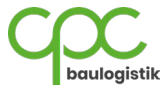

Im letzten Schritt müssen Sie alle erforderlichen Unterlagen für eine Firmenanmeldung hochladen. (Pfeil 1)

11. Falls Sie eine Unterlage gerade nicht hochladen können, können Sie auf die Option **"wird nachgereicht"** klicken. Die jeweilige Unterlage ist kein Pflichtfeld mehr und kann im späteren Verlauf hochgeladen werden. (Pfeil 2)

Im späteren Verlauf **müssen alle erforderlichen Unterlagen vorhanden sein** und **vom Wachmann verifiziert**  werden, damit die **Baustellenausweise an die Firmenmitarbeiter ausgestellt werden können!**

- 12. Mit dem Button **Weitere Unterlage hinzufügen** können Sie zusätzliche Unterlagen erstellen und hochladen (Pfeil 3).
- 13. Sind in der ersten Tabellenspalte keine Unterlagen mehr rot markiert, können Sie den Erstellungsprozess abschließen, indem Sie auf "Firma erstellen" klicken.

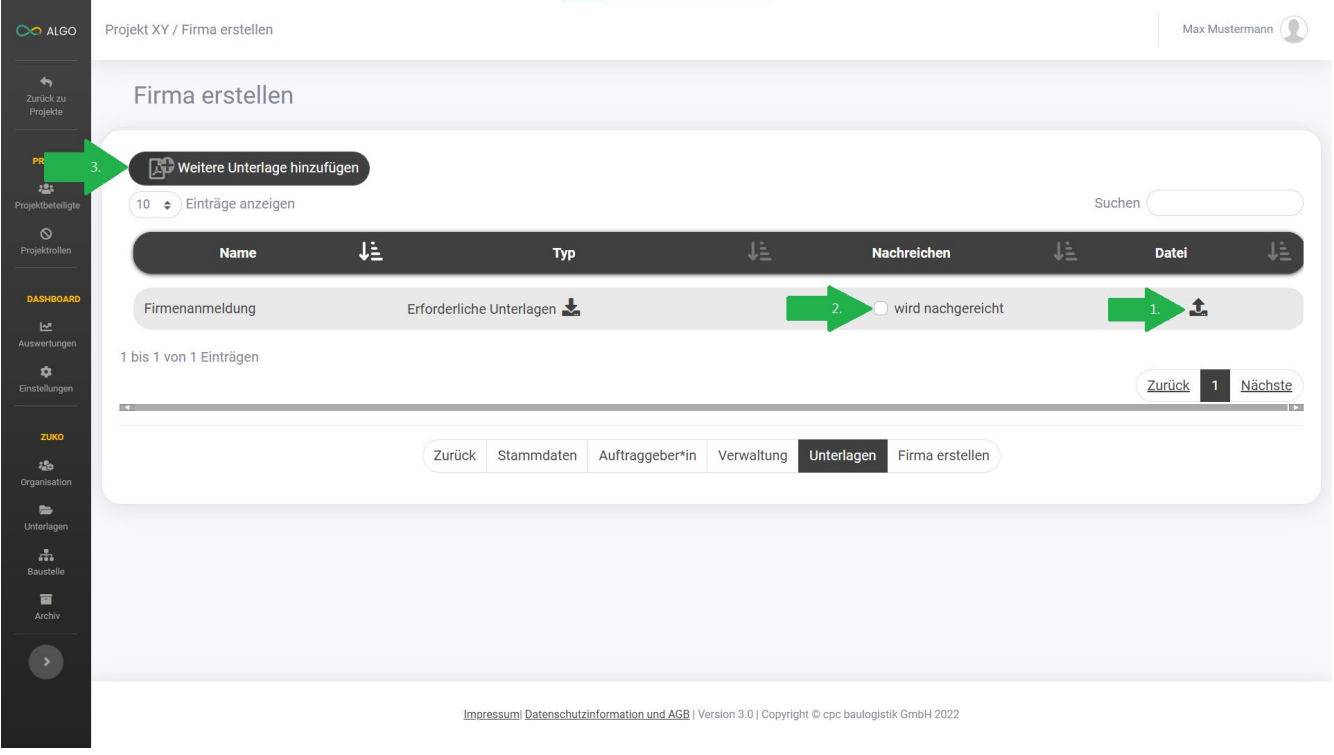

<span id="page-20-0"></span>*Abbildung 20: Firma erstellen Unterlagen*

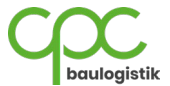

Sie sehen nun ein Übersichtfenster, in dem Sie Ihre eingegebenen Daten nochmals überprüfen können. Klicken Sie auf **Firma erstellen,** um die Firma anzulegen oder auf **Abbrechen,** um Korrekturen vorzunehmen.

Übersicht Ihrer eingegeben Daten

Firmenname Musterfirma. Straße Musterstraße 123 Postleitzahl 12345 Ort Musterstadt Land Deutschland Gewerk Elektro

Auftraggeber\*in cpc baulogistik GmbH

Firmenverwaltung m.mustermann@cpc-baulogistik.de

<span id="page-21-0"></span>Ausgewählte Unterlagen Firmenanmeldung: wird nachgereicht

**Abbrechen** Firma erstellen

*Abbildung 21: Firma erstellen Übersichtsfenster*

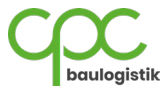

×

Im Anschluss wird Ihnen bestätigt, dass die Firma erstellt wurde. Ihnen werden auch Optionen gezeigt, wie Sie weiter vorgehen können.

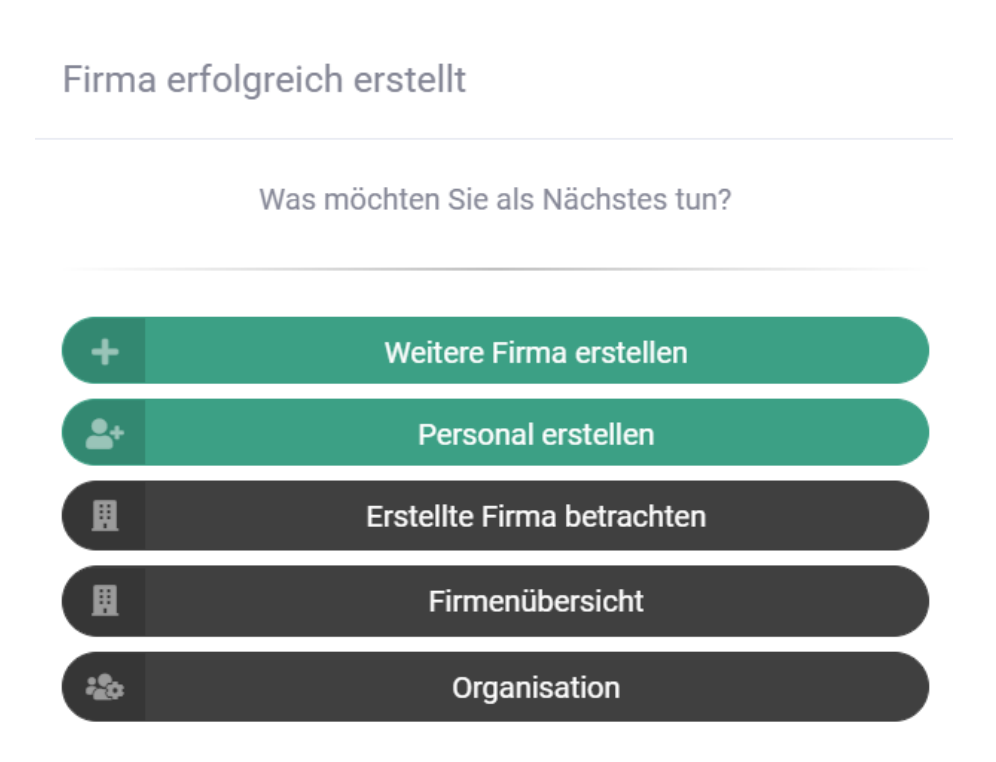

<span id="page-22-0"></span>*Abbildung 22: Firma erstellen Erfolg*

![](_page_22_Picture_3.jpeg)

#### <span id="page-23-0"></span>**5.1.2 Personal erstellen**

Unter dem Menüpunkt **"Organisation"** können Sie auch Ihre Mitarbeiter eintragen. Wenn Sie berechtigt sind, Mitarbeiter anzulegen, können Sie dies mit folgenden Schritten durchführen:

1. Klicken Sie auf den Button **Personal erstellen**, um das Menüfenster zu öffnen.

![](_page_23_Picture_48.jpeg)

<span id="page-23-1"></span>*Abbildung 23: Organisation Personal erstellen*

![](_page_23_Picture_5.jpeg)

- 2. Geben Sie zuerst die Stammdaten des Mitarbeiters ein:
	- a. Firma auswählen (wurde im Abschnitt [6.1.1 Firma Erstellen] erstellt)
	- b. Vorname
	- c. Nachname
	- d. Geburtstag
	- e. Staatsangehörigkeit

Falls der Mitarbeiter kein EU-Bürger ist, werden weitere Daten benötigt:

- I. Aufenthaltstitel
- II. Arbeitserlaubnis
- III. Gültigkeitsdauer des Aufenthaltstitels
- f. Arbeitsverhältnis und Qualifikationen
	- I. Mindestlohnpflichtig (Lohnempfänger grundsätzlich ja, Gehaltsempfänger/Selbstständige nein)
	- II. Gewerblicher Mitarbeiter
	- III. Betriebssanitäter
	- IV. Ersthelfer
	- V. Brandschutzbeauftragter

#### 3. Wenn alle eingegebenen Daten korrekt (grün markiert) sind, klicken Sie auf "Weiter", um fortzufahren.

![](_page_24_Picture_125.jpeg)

<span id="page-24-0"></span>*Abbildung 24: Personal erstellen Stammdaten*

![](_page_24_Picture_19.jpeg)

Im letzten Schritt müssen Sie alle erforderlichen Unterlagen für eine Mitarbeiteranmeldung hochladen. (Pfeil 1)

4. Falls Sie eine Unterlage gerade nicht hochladen können, können Sie auf die Option "wird nachgereicht" klicken. Die jeweilige Unterlage ist kein Pflichtfeld mehr und kann im späteren Verlauf hochgeladen werden. (Pfeil 2)

Im späteren Verlauf **müssen alle erforderlichen Unterlagen** vorhanden sein und **vom Wachmann verifiziert werden**, damit der zukünftige **Baustellenausweis an den jeweiligen Mitarbeiter ausgestellt werden kann**!

- 5. Mit dem Button **Weitere Unterlage hinzufügen** können Sie zusätzliche Unterlagen für den Mitarbeiter anlegen und hochladen. (Pfeil 3)
- 6. Sind in der ersten Tabellenspalte keine Unterlagen mehr rot markiert, können Sie den Erstellungsprozess abschließen, indem Sie auf "Mitarbeiter erstellen" klicken.

![](_page_25_Picture_76.jpeg)

<span id="page-25-0"></span>*Abbildung 25: Personal erstellen Unterlagen*

![](_page_25_Picture_7.jpeg)

7. Vor Abschluss des Vorgangs wird Ihnen ein Fenster angezeigt, in dem Sie Ihre eingegebenen Daten nochmals überprüfen können. Klicken Sie auf **Personal erstellen,** um den Mitarbeiter anzulegen oder auf **Abbrechen,** um Korrekturen vorzunehmen.

![](_page_26_Picture_47.jpeg)

![](_page_26_Picture_2.jpeg)

<span id="page-26-0"></span>*Abbildung 26: Personal erstellen Übersichtsfenster*

![](_page_26_Picture_4.jpeg)

Im Anschluss wird Ihnen bestätigt, dass das Personal erstellt wurde. Ihnen werden auch Optionen gezeigt, wie Sie weiter vorgehen können.

# Personal erfolgreich erstellt

Was möchten Sie als Nächstes tun?

![](_page_27_Figure_3.jpeg)

<span id="page-27-0"></span>*Abbildung 27: Mitarbeiter erstellen Erfolg*

![](_page_27_Picture_5.jpeg)

### <span id="page-28-0"></span>**5.1.3 Firma detailliert betrachten**

Wenn Sie eine detaillierte Auflistung Ihrer Firmen einsehen möchten, klicken Sie auf "Zu den Firmen".

![](_page_28_Picture_35.jpeg)

<span id="page-28-1"></span>Impressum| Datenschutzinformation und AGB | Version 3.0 | Copyright @ cpc baulogistik GmbH 2022

*Abbildung 28: Organisation*

![](_page_28_Picture_5.jpeg)

![](_page_29_Picture_296.jpeg)

NU  $\downarrow \stackrel{\scriptscriptstyle \perp}{=}$  Personal  $\downarrow \stackrel{\scriptscriptstyle \perp}{=}$ 

 $\pmb{0}$ 

 $\overline{\phantom{a}}$ 

 $\overline{\mathbf{0}}$ 

 $\vert$  1

 $\overline{a}$ 

 $\overline{\phantom{a}}$ 

 $\mathbf{1}$ 

 $\pmb{0}$ 

 $\overline{1}$ 

 $\hat{\mathbf{0}}$ 

 $\overline{\mathbf{0}}$ 

**Unterlagen** 

 $0/0/1$ 

 $1/0/1$ 

 $1/1/1$ 

 $0/0/1$ 

 $0/0/1$ 

 $0/0/1$ 

Spalten filtern **by Excel-Tabelle exportieren by Pdf-Liste exportieren** 

 $\mathbf{A}$ 

Musterfirma

Musterfirma

cpc baulogistik GmbH

Abbrucharbeiten Firma Rohbau

 $\pmb{0}$ 

 $\vert$  1.

 $\mathbf{1}$ 

 $\mathfrak{t}$ 

 $\overline{0}$ 

 $\vert$  1

 $\boxed{10 \div}$  Einträge anze

cpc baulogistik<br>GmbH

Firma<br>Dachkonstruktion

**Firma Rohbau** 

Firma<br>Sicherheitsdienst

Musterfirma

Musterfirma

<span id="page-29-0"></span>1 bis 6 von 6 Einträgen

Ń

 $\downarrow \underline{\mathbb{E}}$  .

Gewerk

Baulogistik

Doppelboden

Sicherheit

Sonstige

Elektro

**Lating Control Control Control Control Control Control Control Control Control Control Control Control Control Control Control Control Control Control Control Control Control Control Control Control Control Control Contro** 

Wenn Sie über die benötigte Berechtigung verfügen, können Sie die Details einer Firma betrachten, indem Sie diese in der Auflistung anklicken (hier **"Musterfirma"**).

Impressum Datenschutzinformation und AGB | Version 3.0 | Copyright @ cpc baulogistik GmbH 2022

*Abbildung 29: Firmen Auflistung*

![](_page_29_Picture_4.jpeg)

Suchen

Land

Deutschland

Finnland

Deutschland

Deutschland

Deutschland

Ungarn

Zurück 1 Nächste

-Betriebs<br>sanitäter\*in

 $\pmb{0}$ 

 $\pmb{0}$ 

 $\pmb{0}$ 

 $\mathbf{1}$ 

 $\overline{1}$ 

 $\overline{\mathbf{0}}$ 

Weitere<br>Unterlagen

 $0\,/\,0$ 

 $0/0$ 

 $0/0$ 

 $0/0$ 

 $0/0$ 

 $0/0$ 

Nein

 $Ja$ 

Nein

Nein

Ja

Nein

Erst-<br>helfende

 $\pmb{0}$ 

 $\overline{\mathbf{0}}$ 

 $\pmb{0}$ 

 $\mathbf{1}$ 

 $\overline{1}$ 

 $\pmb{0}$ 

Durch die Dashboard-Kacheln erhalten Sie einen schnellen Überblick über die einzelnen Bereiche einer Firma und können mit einem Klick auf den unteren Kachelbereich zum gewünschten Fenster wechseln.

Falls Sie das Recht haben Firmen zu bearbeiten, können Sie Änderungen vornehmen, Unterlagen nachreichen oder Daten exportieren.

- a. Stammdaten (Pfeil 1)
- b. Personal (Pfeil 2)
- c. Baustellenausweise (Pfeil 3)
- d. Firmenbeziehungen (Pfeil 4)
- e. Firmenunterlagen (Pfeil 5)
- f. Verwaltung (Pfeil 6)

![](_page_30_Picture_8.jpeg)

<span id="page-30-0"></span>*Abbildung 30: Firmen detailliert betrachten*

![](_page_30_Picture_10.jpeg)

### <span id="page-31-0"></span>**5.1.4 Personal detailliert betrachten**

Wenn Sie eine detaillierte Auflistung aller eingetragenen Mitarbeiter einsehen möchten, klicken Sie auf "Zu dem Personal".

![](_page_31_Picture_36.jpeg)

<span id="page-31-1"></span>*Abbildung 31: Organisation Personal*

![](_page_31_Picture_4.jpeg)

Wenn Sie über die benötigte Berechtigung verfügen, können Sie die Details eines Mitarbeiters betrachten, indem Sie diese in der Auflistung anklicken (hier "Max Mustermann").

![](_page_32_Picture_25.jpeg)

<span id="page-32-0"></span>*Abbildung 32: Personal Auflistung*

![](_page_32_Picture_3.jpeg)

Unter der detaillierten Mitarbeiteransicht können Sie, wenn Sie berechtigt sind, Änderungen oder Aktualisierungen vornehmen.

Durch die **Dashboard-Kacheln** erhalten Sie einen schnellen Überblick über die einzelnen Bereiche eines Mitarbeiters und können mit einem Klick auf den unteren Kachelbereich zum gewünschten Fenster wechseln.

- a. Stammdaten (Pfeil 1)
- b. Baustellenausweise (Pfeil 2)
- c. Baustellenausweis-Einstellungen (Pfeil 3)
- d. Personalunterlagen (Pfeil 4)
- e. Mindestlohnerklärungen (Pfeil 5)

![](_page_33_Figure_7.jpeg)

<span id="page-33-0"></span>*Abbildung 33: Personal detailliert betrachten*

![](_page_33_Picture_9.jpeg)

#### <span id="page-34-0"></span>**5.1.5 Firmenbeziehungen**

In der Detail-Ansicht einer Firma können Sie die Firmenbeziehungen eintragen.

1. Klicken Sie auf "zu den Firmenbeziehungen".

<span id="page-34-1"></span>![](_page_34_Picture_3.jpeg)

*Abbildung 34: Organisation Firmenbeziehungen*

![](_page_34_Picture_5.jpeg)

![](_page_35_Picture_33.jpeg)

*Abbildung 35: Firmenbeziehungen Auftraggeber\*in /Nachunternehmer\*in*

<span id="page-35-0"></span>Klicken Sie auf "**Auftraggeber\*in hinzufügen**" (Pfeil 2). Wählen Sie dann einen Auftraggeber aus und klicken Sie erneut auf "**Auftraggeber\*in hinzufügen**".

![](_page_35_Picture_34.jpeg)

<span id="page-35-1"></span>*Abbildung 36: Firmenbeziehungen Auftraggeber\*in hinzufügen*

![](_page_35_Picture_5.jpeg)

2. Analog können Sie weitere Nachunternehmer hinzufügen. Klicken Sie auf "Nachunternehmer\*in hinzufügen" (Pfeil 3). Wählen Sie dann einen Nachunternehmer aus und klicken Sie erneut auf "Nachunternehmer\*in **hinzufügen**".

![](_page_36_Picture_55.jpeg)

*Abbildung 37: Firmenbeziehungen Nachunternehmer\*in hinzufügen*

<span id="page-36-0"></span>Wenn Sie die Firmenbeziehungen im Detail betrachten oder bearbeiten wollen, klicken Sie auf dem Hauptfenster des Menüpunktes Organisation auf "Zu der Firmenhierarchie".

![](_page_36_Picture_56.jpeg)

<span id="page-36-1"></span>*Abbildung 38: Organisation Firmenhierarchie*

![](_page_36_Picture_6.jpeg)

Wählen Sie eine der Firmen im Dropdown Menü aus damit Sie die Firmenhierarchie grafisch im Detail einsehen können.

![](_page_37_Picture_1.jpeg)

<span id="page-37-0"></span>*Abbildung 39: Firmenhierarchie*

![](_page_37_Picture_3.jpeg)

# <span id="page-38-0"></span>**5.2 Unterlagen**

#### <span id="page-38-1"></span>**5.2.1 Firmen-Unterlagen detailliert betrachten**

Unter dem Menüpunkt "Unterlagen" können Sie die Firmen- und Personalunterlagen verwalten. Um die Firmen-Unterlagen detailliert zu betrachten klicken Sie auf "Zu den Firmen-Unterlagen".

![](_page_38_Picture_46.jpeg)

<span id="page-38-2"></span>*Abbildung 40: Unterlagen Firmen-Unterlagen betrachten*

![](_page_38_Picture_5.jpeg)

Hier sehen Sie eine Auflistung ihrer Firmen und können deren Unterlangen prüfen und einsehen. Zusätzlich haben Sie einige weitere Optionen:

- a. Sie können die Liste nach verschiedenen Kriterien filtern. (Pfeil 1)
- b. Sie können die Liste der Firmen als **Excel-Tabelle exportieren.** (Pfeil 2)
- c. Sie können die Liste der Firmen als **Pdf-Liste exportieren.** (Pfeil 3)

Zu jeder Firma können Sie sehen, ob die jeweiligen Unterlagen hochgeladen wurden, bzw. ob diese überprüft wurden.

- d. Falls die Unterlagen weder geprüft noch hochgeladen wurden, sehen Sie das am **Hochlade-Symbol**. Wenn Sie auf dieses Symbol klicken, können Sie Unterlagen hochladen. (Pfeil 4)
- e. Falls Unterlagen hochgeladen wurden, aber noch nicht geprüft wurden, sehen sie das am **Augen-Symbol** mit der gelben **Ja / Nein** Beschreibung**.** Wenn Sie auf dieses Symbol klicken, werden Sie zum Verwaltungsfenster weitergeleitet. (Pfeil 5)

![](_page_39_Figure_7.jpeg)

<span id="page-39-0"></span>*Abbildung 41: Unterlagen Firmen-Unterlagen prüfen*

![](_page_39_Picture_9.jpeg)

Im Verwaltungsfenster erscheint Ihnen das hochgeladene Firmendokument.

- I. Falls das Dokument in Ordnung ist, klicken Sie auf **Dokument prüfen** und geben Sie ggf. ein **Gültigkeitsdatum** ein**.** (Pfeil 1)
- II. Sie können eine **E-Mail an die Firmenverwaltung** senden. (Pfeil 2)
- III. Sie können das **Dokument erstzen.** (Pfeil 3)
- IV. Sie können das **Dokument löschen.** (Pfeil 4)

![](_page_40_Picture_5.jpeg)

*Abbildung 42: Firmen-Unterlagen Dokument bearbeiten*

Abbildung 58: Firmen-Unterlagen Dokument bearbeiten

<span id="page-40-0"></span>Nachdem ein Dokument geprüft wurde, wird es Ihnen bspw. so angezeigt.

О Ja / Ja gültig bis 10.10.2022

*Abbildung 43: Beispiel geprüftes Firmen-Dokument*

<span id="page-40-1"></span>Auch ein überprüftes Dokument können Sie jederzeit einsehen und ggf. die Prüfung widerrufen und/oder das Dokument löschen.

![](_page_40_Picture_12.jpeg)

#### <span id="page-41-0"></span>**5.2.2 Personal-Unterlagen detailliert betrachten**

Um die Personal-Unterlagen detailliert zu betrachten klicken Sie auf "Zu den Personal-Unterlagen".

![](_page_41_Figure_2.jpeg)

<span id="page-41-1"></span>*Abbildung 44: Unterlagen Personal-Unterlagen betrachten*

![](_page_41_Picture_4.jpeg)

Hier sehen Sie eine Auflistung des Personals, zu welcher Firma sie gehören und können deren Unterlangen prüfen und einsehen. Zusätzlich haben Sie einige weitere Optionen:

- a. Sie können die Liste nach verschiedenen Kriterien filtern. (Pfeil 1)
- b. Sie können die Liste als **Excel-Tabelle exportieren.** (Pfeil 2)
- c. Sie können die Liste als **Pdf-Liste exportieren.** (Pfeil 3)

Zu jedem Personal können Sie sehen, ob die jeweiligen Unterlagen hochgeladen wurden, bzw. ob diese überprüft wurden.

- d. Falls die Unterlagen weder geprüft noch hochgeladen wurden, sehen Sie das am **Hochlade-Symbol**. Wenn Sie auf dieses Symbol klicken, können Sie Unterlagen hochladen.
- e. Falls Unterlagen hochgeladen wurden, aber noch nicht geprüft wurden, sehen sie das am **Augen-Symbol** mit der gelben **Ja / Nein** Beschreibung**.** Wenn Sie auf dieses Symbol klicken, werden Sie zum Verwaltungsfenster weitergeleitet. (Pfeil 4)

![](_page_42_Picture_102.jpeg)

<span id="page-42-0"></span>*Abbildung 45: Unterlagen Personal-Unterlagen prüfen*

![](_page_42_Picture_9.jpeg)

Im Verwaltungsfenster erscheint Ihnen das hochgeladene Personaldokument.

- I. Falls das Dokument in Ordnung ist, klicken Sie auf **Dokument prüfen** und geben Sie ggf. ein **Gültigkeitsdatum** ein. (Pfeil 1)
- II. Sie können eine **E-Mail an die Firmenverwaltung** senden. (Pfeil 2)
- III. Sie können das **Dokument erstzen.** (Pfeil 3)
- IV. Sie können das **Dokument löschen.** (Pfeil 4)

![](_page_43_Picture_5.jpeg)

*Abbildung 46: Personal-Unterlagen Dokument bearbeiten*

<span id="page-43-0"></span>Nachdem ein Dokument geprüft wurde, wird es Ihnen bspw. so angezeigt.

![](_page_43_Picture_8.jpeg)

*Abbildung 47: Beispiel geprüftes Mitarbeiter-Dokument*

<span id="page-43-1"></span>Auch ein überprüftes Dokument können Sie jederzeit einsehen und ggf. die Prüfung widerrufen und/oder das Dokument löschen.

![](_page_43_Picture_11.jpeg)

#### <span id="page-44-0"></span>**5.2.3 Mindestlohnerklärungen detailliert betrachten**

Um die Mindestlohnerklärungen detailliert zu betrachten klicken Sie auf "**Zu den Mindestlohnerklärungen**".

![](_page_44_Figure_2.jpeg)

<span id="page-44-1"></span>*Abbildung 48: Unterlagen Mindestlohnerklärungen*

![](_page_44_Picture_4.jpeg)

Hier sehen Sie eine Auflistung des Personals, zu welcher Firma sie gehören und können deren Mindestlohnerklärungen der verschiedenen Monate prüfen und einsehen. Zusätzlich haben Sie einige weitere Optionen:

- a. Sie können die Liste nach verschiedenen Kriterien filtern. (Pfeil 1)
- b. Sie können die Liste als **Excel-Tabelle exportieren.** (Pfeil 2)
- c. Sie können die Liste als **Pdf-Liste exportieren.** (Pfeil 3)

Zu jedem Personal und zu jedem Monat können Sie sehen, ob die jeweilige Mindestlohnerklärung hochgeladen wurde, bzw. ob diese überprüft wurde.

- d. Falls die Mindestlohnerklärung weder geprüft noch hochgeladen wurde, sehen Sie das am **Hochlade-Symbol**. Wenn Sie auf dieses Symbol klicken, können Sie die Mindestlohnerklärung hochladen.
- e. Falls Unterlagen hochgeladen wurden, aber noch nicht geprüft wurden, sehen sie das am **Augen-Symbol** mit der gelben **Ja / Nein** Beschreibung**.** Wenn Sie auf dieses Symbol klicken, werden Sie zum Verwaltungsfenster weitergeleitet. (Pfeil 4)
- f. Sie können einen Mitarbeiter und damit dessen Baustellenausweis sperren. Klicken Sie dafür auf das **Schloss-Symbol.** Falls ein Mitarbeiter gesperrt wurde, erscheint statt dem **Schloss-Symbol** das wort **"ja".** (Pfeil 5)

![](_page_45_Picture_126.jpeg)

<span id="page-45-0"></span>*Abbildung 49: Unterlagen Mindestlohnerklärungen prüfen*

![](_page_45_Picture_10.jpeg)

Im Verwaltungsfenster erscheint Ihnen die hochgeladene Mindestlohnerklärung.

- I. Falls das Dokument in Ordnung ist, klicken Sie auf **Dokument prüfen.** (Pfeil 1)
- II. Sie können eine **E-Mail an die Firmenverwaltung** senden. (Pfeil 2)
- III. Sie können das **Dokument erstzen**. (Pfeil 3)
- IV. Sie können das **Dokument löschen.** (Pfeil 4)

![](_page_46_Picture_87.jpeg)

*Abbildung 50: Mindestlohnerklärungen Dokument bearbeiten*

<span id="page-46-0"></span>Nachdem eine Mindestlohnerklärung geprüft wurde, wird es Ihnen so angezeigt.

![](_page_46_Picture_8.jpeg)

*Abbildung 51: Beispiel geprüfte Mindestlohnerklärung*

<span id="page-46-1"></span>Auch ein überprüftes Dokument können Sie jeder Zeit einsehen und ggf. die Prüfung widerrufen und/oder das Dokument löschen.

![](_page_46_Picture_11.jpeg)

### <span id="page-47-0"></span>**5.3 Baustelle**

#### <span id="page-47-1"></span>**5.3.1 Baustellenausweise**

Hier können Sie Informationen zu den Baustellenausweisen der Mitarbeiter sehen, wie den Namen des Personals, seine Firma, ob der Ausweis gesperrt ist, dessen Erstellungsdatum und ob der Ausweis gelöscht ist. Zusätzlich können Sie auch sehen, wann das allererste Eintrittsereignis, das allerletzte Eintrittsereignis und das allerletzte Austrittsereignis des Mitarbeiters stattfand.

**Sie können die Liste dieser Informationen als Excel-Tabelle oder Pdf exportieren.** 

![](_page_47_Picture_54.jpeg)

<span id="page-47-2"></span>*Abbildung 52: Baustelle Übersicht Baustellenausweise*

![](_page_47_Picture_6.jpeg)

## <span id="page-48-0"></span>**5.4 Archiv**

### <span id="page-48-1"></span>**5.4.1 Firmen-Unterlagen**

Hier können Sie archivierte Firmen-Unterlagen einsehen.

![](_page_48_Picture_76.jpeg)

*Abbildung 53: Archiv Firmen-Unterlagen*

<span id="page-48-2"></span>Wenn Sie auf das **Augen-Symbol** klicken, können Sie das Dokument im Detail betrachten.

![](_page_48_Picture_6.jpeg)

*Abbildung 54: Archiv Firmen-Unterlagen bearbeiten*

- <span id="page-48-3"></span>1. Sie können das Dokument wiederherstellen. (Pfeil 1)
- 2. Sie können das Dokument an den Firmenverwaltung senden. (Pfeil 2)

![](_page_48_Picture_10.jpeg)

#### <span id="page-49-0"></span>**5.4.2 Mindestlohnerklärungen**

Hier können Sie archivierte Mindestlohn-Unterlagen einsehen.

![](_page_49_Picture_67.jpeg)

*Abbildung 55: Archiv Mindestlohnerklärungen*

<span id="page-49-1"></span>Wenn Sie auf das **Augen-Symbol** klicken, können Sie das Dokument im Detail betrachten.

![](_page_49_Picture_5.jpeg)

*Abbildung 56: Archiv Mindestlohnerklärungen bearbeiten*

- <span id="page-49-2"></span>1. Sie können das Dokument wiederherstellen. (Pfeil 1)
- 2. Sie können das Dokument an den Firmenverwaltung senden. (Pfeil 2)

![](_page_49_Picture_9.jpeg)

#### <span id="page-50-0"></span>**5.4.3 Personal-Unterlagen**

Hier können Sie archivierte Personal-Unterlagen einsehen.

![](_page_50_Picture_70.jpeg)

*Abbildung 57: Archiv Personal-Unterlagen*

<span id="page-50-1"></span>Wenn Sie auf das **Augen-Symbol** klicken, können Sie das Dokument im Detail betrachten.

![](_page_50_Picture_5.jpeg)

*Abbildung 58: Archiv Personal-Unterlagen bearbeiten*

- <span id="page-50-2"></span>1. Sie können das Dokument wiederherstellen. (Pfeil 1)
- 2. Sie können das Dokument an den Firmenverwaltung senden. (Pfeil 2)

![](_page_50_Picture_9.jpeg)

# <span id="page-51-0"></span>**6 Avisierung Modul**

In diesem Kapitel wird das Modul "Avisierung" und dessen Funktionen näher erläutert.

### <span id="page-51-1"></span>**6.1 Information**

Hier werden die verschiedenen Informationen für das Avisierungsmodul angezeigt.

![](_page_51_Picture_115.jpeg)

*Abbildung 59: Übersicht Information*

- <span id="page-51-4"></span>1. Oben links befinden sich die Kontaktdaten des Verantwortlichen für die Avisierungen. Dazu zählen dessen E-Mailadresse sowie dessen Telefonnummer.
- 2. Unten links befindet sich der BE-Plan. In diesem sind in der Regel auch die verschiedenen Lieferzonen eingezeichnet.
- 3. Oben in der Mitte befinden sich die Projektunterlagen. Dazu zählen bspw. das Logistikhandbuch, etc.
- 4. Unten in der Mitte sind die heutigen Tagesdispositionen dargestellt.
- 5. Oben rechts werden die eigenen Transporte angezeigt.

### <span id="page-51-2"></span>**6.2 Transporte**

Hier wird näher auf die Transport-Funktion eingegangen.

#### <span id="page-51-3"></span>**6.2.1 Transport-Übersicht**

In diesem Kapitel wird die Transportübersicht beschrieben.

In der Transport-Übersicht werden die verschiedenen Transporte dargestellt. Die Liste kann über den Button "Spalten filtern" nach Eigenschaften gefiltert werden. Die Liste kann sich mit einem Klick auf die Buttons "Excel-Tabelle exportieren" oder "Pdf-Liste exportieren" in dem entsprechenden Dateiformat heruntergeladen werden.

Über das Suchfeld können die Ergebnisse der Liste eingegrenzt werden. Bspw. kann so gezielt nach einem bestimmten Empfänger gesucht werden.

![](_page_51_Picture_17.jpeg)

![](_page_52_Picture_40.jpeg)

#### *Abbildung 60: Transport-Übersicht*

#### <span id="page-52-1"></span><span id="page-52-0"></span>**6.2.2 Anmeldung von Transporten**

Die Anmeldung von Transporten erfolgt im Reiter Transporte über den grünen Button "Transport anmelden", welcher sich oben rechts befindet.

Nach einem Klick auf den Button erscheint folgende Seite:

![](_page_52_Picture_41.jpeg)

<span id="page-52-2"></span>*Abbildung 61: Transportanmeldung-1*

![](_page_52_Picture_7.jpeg)

Hier müssen zunächst Angaben gemacht werden, um welchen Transporttyp es sich handelt, also ob es eine Anlieferung oder ein Abtransport ist.

Als Avisierungsart stehen abhängig vom Projekt Einzel-, Sammel-, Spezial- oder Serienavisierungen zur Auswahl. Mit einem Klick auf den Button "Weiter" gelangt man zur nächsten Seite.

![](_page_53_Picture_56.jpeg)

*Abbildung 62: Transportanmeldung-2*

<span id="page-53-0"></span>Hier müssen nun Angaben zum Empfänger gemacht werden. Dazu zählen Vorname, Nachname, Unternehmen, E-Mailadresse und die Telefonnummer. Mit einem Klick auf den Button "Weiter" gelangt man zur nächsten Seite.

![](_page_53_Picture_57.jpeg)

*Abbildung 63: Transportanmeldung-3*

<span id="page-53-1"></span>Hier müssen nun Angaben zum Transporteur gemacht werden. Hier werden E-Mailadresse, Unternehmen, Telefonnummer, Standort, Euroklasse und ggf. Kennzeichen abgefragt. Mit einem Klick auf den Button "Weiter" gelangt man zur nächsten Seite.

![](_page_53_Picture_8.jpeg)

| $\infty$ ALGO              | Musterprojekt - Algo / Transport anmelden                                                                                                    |                              |           |                                      |                          | Malte Moser (      |
|----------------------------|----------------------------------------------------------------------------------------------------|------------------------------|-----------|--------------------------------------|--------------------------|--------------------|
| X Zurück zu Projekte       | Transport anmelden                                                                                                    |                              |           |                                      |                          | Transporte         |
| <b>PROJEKT</b>             |                                                                                                    |                              |           |                                      |                          |                    |
| <b>卷</b> Projektbeteiligte | i<br>فه                                                                                                    |                              | 争         | 虬                                    | Ļ                        | $\checkmark$       |
| O Projektrollen            | Informationen                                                                                                    | Empfänger                    | Transport | Fracht                               | Entladung                | Anmelden           |
| C Einstellungen            |                                                                                                    |                              |           |                                      |                          |                    |
| <b>AVISIERUNG</b>          | Material                                                                                                    | Metallplatten<br>$\mathbf T$ |           |                                      |                          |                    |
| <i>i</i> Information       |                                                                                                    |                              |           |                                      |                          |                    |
| <b>B</b> Transporte        | Menge                                                                                                    | $1-9$<br>20                  |           | Transporteinheit                     | $\Rightarrow$<br>Palette | $\hat{\mathbb{P}}$ |
| C Einstellungen            |                                                                                                    |                              |           |                                      |                          |                    |
| $\leq$                     | Gewicht pro Trans                                                                                                    | $1-9$ 2                      |           | $\hat{\mathbb{U}}$<br>Gewichteinheit | Tonne(n)                 | ÷                  |
|                            |                                                                                                    |                              |           |                                      |                          |                    |
|                            | Zurück                                                                                                    |                              |           |                                      |                          | Weiter             |
|                            |                                                                                                    |                              |           |                                      |                          |                    |
|                            | Impressum   Datenschutzinformation und AGB   Handbuch für Auftraggeber   Handbuch für Firmen   Support   Version 3.4.1   Copyright @ cpc baulogistik GmbH 2024 |                              |           |                                      |                          |                    |

*Abbildung 64: Transportanmeldung-4*

<span id="page-54-0"></span>In diesem Fenster müssen nun Angaben zur Fracht gemacht werden. Dazu zählen Material, Menge, Transporteinheit, Gewicht und die Gewichtseinheit. Mit einem Klick auf den Button "Weiter" gelangt man zur nächsten Seite.

![](_page_54_Picture_51.jpeg)

#### *Abbildung 65: Transportanmeldung-5*

<span id="page-54-1"></span>In diesem Fenster muss die Anlieferung terminiert werden. Hierzu muss die entsprechende Anlieferzone oder Abtransportzone, ggf. Ressourcen, die dafür nötig sind, das Lieferfahrzeug, ggf. der Zielort, Liefertermin und Endladedauer ausgewählt werden.

Es ist zu beachten, dass die Lieferung nur in den passenden Zeiten durchgeführt werden kann. Wenn bspw. als Liefertermin 10 Minuten vor Schließung ausgewählt wird, die Entladedauer aber 30 Minuten beträgt, kann die Lieferung nicht angemeldet werden.

![](_page_54_Picture_7.jpeg)

Mit einem Klick auf den Button "Weiter" können die Angaben noch einmal kontrolliert und die Lieferung mit Bestätigen auf den grünen Button "Anmelden" angemeldet werden.

#### <span id="page-55-0"></span>**6.2.3 Dispositionen**

#### Hier werden die Dispositionen angezeigt.

![](_page_55_Figure_3.jpeg)

#### *Abbildung 66: Dispositionen*

<span id="page-55-1"></span>Standardmäßig ist das aktuelle Datum ausgewählt. Mit einem Klick auf die Pfeilsymbole oder das Kalendersymbol kann das Datum geändert werden. Der Verantwortliche vom Avis-Modul hat die Möglichkeit, die Disposition über einen Klick auf den roten Button "Tag abschließen" zu schließen, sodass keine weiteren Transporte angemeldet werden können. Über die Buttons "Woche" oder "Monat" können die entsprechenden Zeiträume ausgewählt werden. Auch hier lässt sich der ausgewählte Zeitraum mit Klick auf die Pfeilsymbole oder das Kalendersymbol anpassen.

Unten werden noch weitere Informationen über die angemeldeten Transporte dargestellt. Die Liste kann über den Button "Spalten filtern" nach Eigenschaften gefiltert werden. Die Liste kann sich mit einem Klick auf die Buttons "Excel-Tabelle exportieren" oder "Pdf-Liste exportieren" in dem entsprechenden Dateiformat heruntergeladen werden.

Über das Suchfeld können die Ergebnisse der Liste eingegrenzt werden. Bspw. kann so gezielt nach einem bestimmten Empfänger gesucht werden.

![](_page_55_Picture_8.jpeg)

# **7 Container Modul**

In diesem Kapitel wird das Container Modul beschrieben.

## **7.1 Information**

Auf der Informationsseite werden die Kontaktdaten des Verantwortlichen oben links dargestellt. Rechts davon sind die im Projekt hinterlegten Unterlagen einsehbar, bspw. der Containerplan, wie die Containerburgen aufgebaut sind.

![](_page_56_Picture_4.jpeg)

#### *Abbildung 67: Information*

### **7.2 Buchungen**

In diesem Kapitel wird der Reiter Buchungen beschrieben.

#### **7.2.1 Buchungsanfragen**

In der Buchungsübersicht werden die Container und Buchungen dargestellt.

Auf der linken Seite werden die verschiedenen Buchungen aufgeführt. Mit einem Klick auf das Symbol mit dem Auge können sich diese anzeigen lassen, um mehr Informationen zu erhalten.

Auf der rechten Seite werden die Container und ihre Verfügbarkeit im ausgewählten Zeitraum angezeigt, sofern die entsprechende Berechtigung vorliegt. Die Legende zu der Abbildung ist folgendermaßen:

![](_page_56_Picture_12.jpeg)

![](_page_57_Picture_44.jpeg)

*Abbildung 68: Legende Container*

In diesem Fall sind bspw. alle Container frei bis auf den Container mit der Nummer 7 in Ebene 1 und dem Container mit der Nummer 1 in Ebene 2.

![](_page_57_Picture_45.jpeg)

![](_page_57_Figure_4.jpeg)

#### **7.2.2 Abrechnungsdetails**

In den Abrechnungsdetails werden die bisherigen Abrechnungen dargestellt. Mit einem Klick auf das Symbol mit dem Auge können sich diese anzeigen lassen, um mehr Informationen zu erhalten.

![](_page_57_Picture_7.jpeg)

![](_page_58_Picture_17.jpeg)

*Abbildung 70: Abrechnungsdetails*

![](_page_58_Picture_2.jpeg)